**Міністерство освіти і науки України Інститут професійно-технічної освіти НАПН України Лабораторія електронних навчальних ресурсів**

# **Методичні рекомендації на тему: Використання технології Magic Book 1.16 для створення електронних освітніх ресурсів**

# **Зміст**

<span id="page-1-0"></span>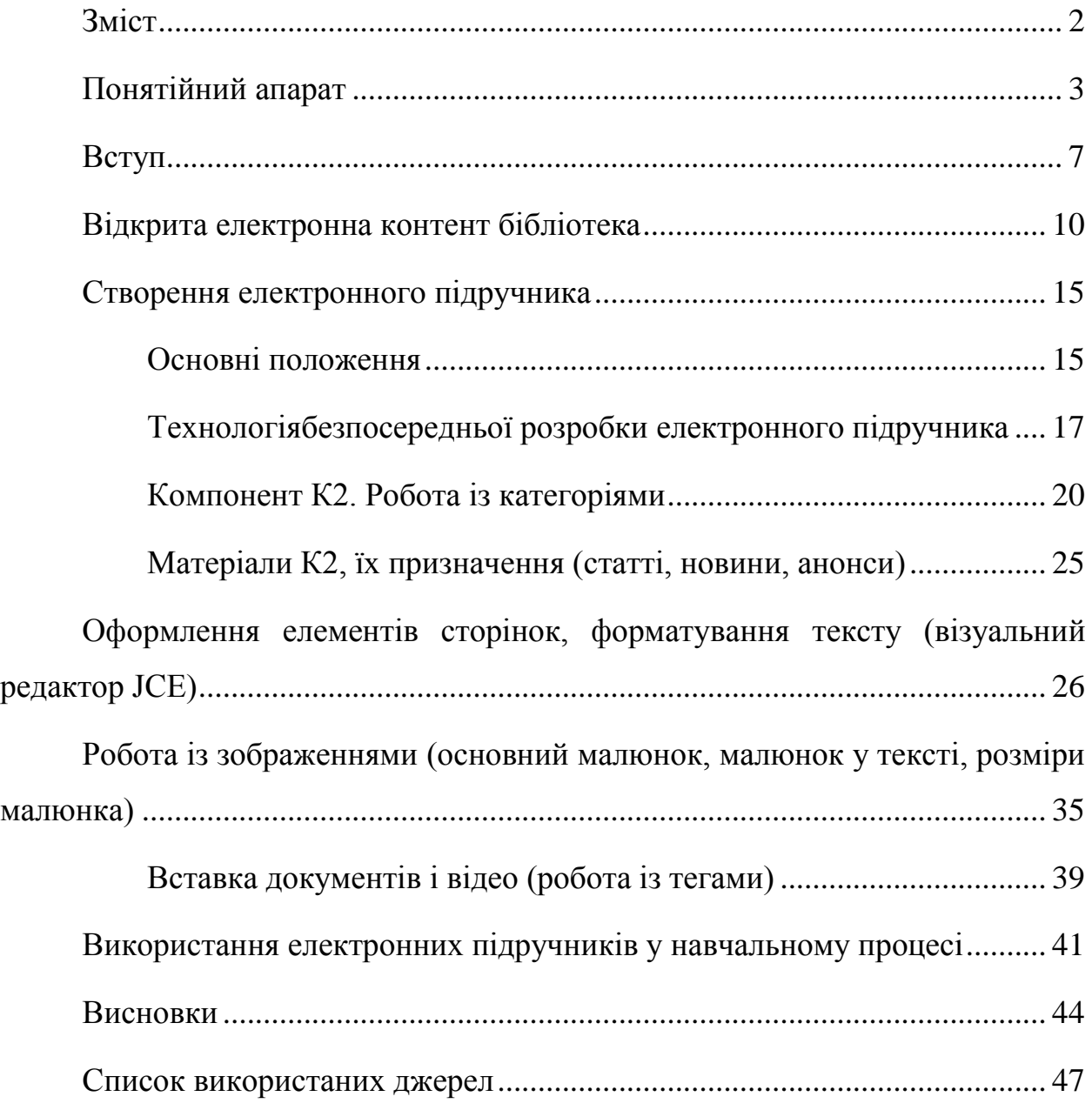

#### <span id="page-2-0"></span>**Понятійний апарат**

**Автор електронного документа** - фізична або юридична особа, яка створила електронний документ[3].

**Архітектура** – проекція функціональності та контенту на програмне й апаратне забезпечення. Іншими словами, це технологічне виконання, на якому заснована електронна бібліотека.

**Відкрита електронна контент-бібліотека** – це *Електронна контентбібліотека***,** яка містить можливість доповнення визначеною групою користувачів наявних у бібліотеці матеріалів із можливістю подальшого їх розповсюдження від власного імені (із відповідними посиланнями на першоджерела).

**Електронна бібліотека** (Digital Library, DL) – система (можливо віртуальна), яка повною мірою забезпечує збір,збереження і управління протягом тривалого терміну різноманітним цифровим контентом (дані, мультимедіа, метадані),у відповідності з певними політиками та вимірюваною якістю. Надає своїм користувачам спеціалізовані функціональні можливості, пов'язані із цим контентом.

**Електронна контент-бібліотека** це інформаційна система – сукупність упорядкованих спеціалізованих електронних матеріалів і технологій щодо забезпечення їх збереження, пошуку і передачі користувачам у відповідності з певними політиками та вимірюваною якістю.

**Електронна копія друкованого видання** – цифрова копія оригіналу, яка повністю повторює друкований оригінал.

**Електронний варіант друкованого видання**– цифрова копія оригіналу, яким-небудь чином видозмінена, з точки зору структури, обсягу, дизайну тощо, в порівнянні з друкованим оригіналом.

**Електронний документ –** обмежений та завершений на конкретний момент часу масив інформації, зафіксований на фізичному носії(ях) у вигляді файлу (набору файлів) з єдиними технічними та загальними змістовними характеристиками [3].

**Електронний навчальний посібник** – навчальне електронне видання, використання якого доповнює або частково замінює підручник[5];

**Електронний підручник** – електронне навчальне видання з систематизованим викладом дисципліни (її розділу, частини), що відповідає навчальній програмі[5];

**Електронні методичні матеріали** – електронне навчальне або виробничо-практичне видання роз'яснень з певної теми, розділу або питання навчальної дисципліни з викладом методики виконання окремих завдань, певного виду робіт[5];

**Електронні освітні ресурси** – навчальні, наукові, інформаційні, довідкові матеріали та засоби, розроблені в електронній формі та представлені на носіях будь-якого типу або розміщені у комп'ютерних мережах, які відтворюються за допомогою електронних цифрових технічних засобів і необхідні для ефективної організації навчально-виховного процесу, в частині, що стосується його наповнення якісними навчально-методичними матеріалами[5].

**Електронні ресурси –** це інформаційні ресурси, які керуються комп'ютером, у тому числі ті, які потребують використання периферійного пристрою, підключеного до комп'ютера. Електронними ресурсами є електронні дані (інформація у вигляді чисел,букв,символів,зображень, включаючи графічну інформацію, відеоінформацію тощо, або їхні комбінації), електронні програми або об'єднання цих видів в одному  $pecypci[1]$ .

**Контент** – інформаційне наповнення ресурсів

**Користувач –** фізична особа, сторонній програмний засіб, комп'ютер або їх групи, що взаємодіють з електронною бібліотекою. До цієї категорії відносяться не тільки живі люди, а й зовнішнє (щодо електронної бібліотеки) програмно-апаратне забезпечення.

**Політики доступу –** набір або набори умов, правил, термінів та інструкцій, які контролюють взаємодію ВЕкБ і користувачів (як віртуальну, так і реальну). Приклади політик включають допустиму поведінку користувача, електронне управління правами, конфіденційність і доступ до Контенту.

**Реалізатор Проекту –** організація, що розробляє та впроваджує описане в даній Концепції інформаційне середовище або його частину.

**Ролі користувача** – комплекс обмежень, що накладається на функціональні можливості бібліотеки при роботі з нею групи користувачів. Відповідно Маніфесту Електронної Бібліотеки це чотири основні ролі: Кінцеві користувачі ВЕкБ (DL End-users), Проектувальники ВЕкБ (DL Designers), Системні адміністратори ВЕкБ (DL System Administrators) і Розробники додатків ВЕкБ (DL Application Developers).

**Система електронної бібліотеки** (Digital Library System, DLS) – інформаційна система, заснована на заданій архітектурі і яка надає всю функціональність, необхідну конкретній електронній бібліотеці. Користувачі взаємодіють з електронною бібліотекою через відповідну інформаційну систему.

**Система управління електронною бібліотекою** (Digital Library Management System, DLMS) – загального плану інформаційна система, яка забезпечує розробку й адміністрування систем електронної бібліотеки, а також інтеграцію програмного забезпечення, що пропонує розширені та спеціалізовані додаткові можливості.

**Функціональність** – всі сервіси, які електронна бібліотека надає своїм користувачам, як групам, так і індивідуальним. Це, в першу чергу, засоби взаємодії користувачів і контенту (всі процедури, перетворення, дії і взаємодії), які доставляють контент користувачеві і навпаки.

**Цифровий контент** (Контент) це будь-яке інформаційне наповнення бібліотеки (текст, графічні зображення, відеоролики тощо) (від англ. content – вміст). Контент поділяється на унікальний (копії якого відсутні в пошукових системах), і не унікальний.

**Якість електронної бібліотеки** – набір умов, правил, термінів і режимів, що відповідає за взаємодію між користувачами та електронною бібліотекою. Наприклад, поведінка користувачів, права і політики доступу, конфіденційність, платежі, варіанти поставки.

**Якість Контенту** - степінь задоволення очікуванням споживача: науковість,зрозумілість, легкість сприйняття, відповідність знайденої інформації запиту, актуальність, цікавість написання.

#### <span id="page-6-0"></span>**Вступ**

Очевидною є практична цінність електронних посібників та підручників. З їх допомогою можна не тільки повідомляти фактичну інформацію, забезпечену ілюстративним матеріалом, а й наочно демонструвати ті чи інші процеси , які неможливо показати при використанні стандартних методів навчання. Окрім того, електронний посібник дає більше можливостей учням для самостійної роботи, дозволяє вибирати глибину вивчення теми. Також важливе значення електронних посібників полягає в тому , що існує можливість швидкого доповнювання та зміни текстового або ілюстративного матеріалу при виникненні такої необхідності.

Порівняно із «звичайними» електронними підручниками, та підручниками на локальних носіях (жорсткі та CD-диски тощо) webпідручники використовують дидактичні можливості інформаційних технологій, які дозволяють у процесі освітньої діяльності реалізувати наступні форми інформаційної взаємодії:

- − взаємодія віддалених учасників процесу навчання між собою: викладача і учня або групи учнів, наприклад, при електронному листуванні, організації дискусій через телеконференції і відеоконференції;
- − взаємодія учасників процесу навчання (викладача, майстра, учнів) з віддаленими джерелами інформації, наприклад, при здійсненні пошуку та систематизації інформації, переміщення (навігації) по гіпертекстовим ресурсам глобальної мережі.

При цьому за часом інформаційної взаємодії можливі два варіанти:

- − всі учасники процесу навчання одночасно знаходяться в безпосередньому діалоговому режимі за комп'ютером, утворюючи синхронну взаємодію;
- − учасники навчання знайомляться з навчальними матеріалами або виконують певну дію за комп'ютером не одночасно з усіма, а в зручний для себе час, створюючи асинхронну взаємодію [6].

Відмінності web-підручників для кінцевого користувача, власне, в першу чергу й зумовлені можливістю реалізації таких особливостей.

На сьогодні існує велика кількість електронних розробок, які претендують на назву «електронний підручник», проте існує визначення термінології на законодавчому рівні. У Положенні «Про електронні освітні ресурси», затвердженому Наказом Міністерства освіти і науки, молоді та спорту України 01.10.2012 № 1060, зазначено, що електронний навчальний посібник – навчальне електронне видання, використання якого доповнює або частково замінює підручник, а електронний підручник – це електронне навчальне видання із систематизованим викладом дисципліни (її розділу, частини), що відповідає навчальній програмі [7], оскільки структура кожного підручника побудована на основі відповідного Державного стандарту.

Таким чином, на відміну від переважної більшості електронних ресурсів, що використовуються в навчально-виробничому процесі ПТНЗ, розробки, створені у відповідності до технології MagicBook дійсно є електронними підручниками.

Magic Book не є технологією програмування як такою. Це комплекс методів, правил, критеріїв для створення електронних підручників, які можуть бути реалізованів прогамному вигляді із використанням серверних технологій, тобто технологій віддаленого доступу в мережі Інтернет. Базою для розробки даної програмної технології електронного підручника стала відкрита універсальна система керування публікацією інформації в Інтернеті (CMS) Joomla 2.5.х., пізніше система була адаптована до більш сучасної Joomla 3.х.

Запропонована технологія використовує компонент K2 для організації контенту в Joomla, інші модулі, плагіни та компоненти CMS Joomla. різних виробників. Таким чином підручники, розроблені з використанням технології технології Magic Book є web-підручниками, тобто підручниками нового покоління, орієнтованими на відкрите навчання.

Необхідно відзначити, що спеціалізованого програмного забезпечення для створення web-підручників не існує. На сьогоднішній день розробка webпідручників ведеться за допомогою стандартних програмних додатків та/або безпосередньо мов програмування та різноманітних HTML-редакторів призначених для створення web-сайтів та систем дистанційного навчання.

Розроблені на базі CMS Joomla 3.х підручники можуть функціонувати як самостійні web-ресурси, так і у складі контент-бібліотеки, розміщеної на веб-ресурсі контент-бібліотеки [www.lib.pto.org.ua.](file:///C:/Users/АнКат/Documents/www.lib.pto.org.ua)

Контент-бібліотека електронних підручників нового покоління (webпідручників) покликана забезпечувати інтегративні функції щодо взаємодії окремих платформ для створення підручників, кожна з яких, як вже зазначалось, являє собою окремий повноцінний сайт [8].

#### <span id="page-9-0"></span>**Відкрита електронна контент бібліотека**

Електронні підручники у своїй сукупності можуть утворювати електронної контент-бібліотеки. Відкрита Електронна контент-Бібліотека (ВЕкБ)www.lib.pto.org.uaдля системи професійно-технічної освітипобудована на принципах розподіленої бібліотечної системи для забезпечення вільного та оперативного доступу суб'єктів педагогічного процесу в закладах ПТНЗ до навчальної інформаціїта електронних освітніх ресурсів.

Принципова схема ВЕкБ включає сховище навчальної інформації – спеціалізовану розподілену базу даних (СБД)електронних освітніх ресурсів (ЕОР). СБД має містити електронні підручники та посібники (ЕП), розділені на окремі теми відповідні діючим стандартам освіти, розробки окремих уроків, відео-, аудіо- колекції матеріалів, методичні матеріали, програмні засоби контролю та моніторингу навчального процесу тощо. ЕП можуть мати доступ як на безоплатній та к і на платній основі, відкриватись тільки для окремих груп споживачів, бути розташованими на різних доменах тощо.

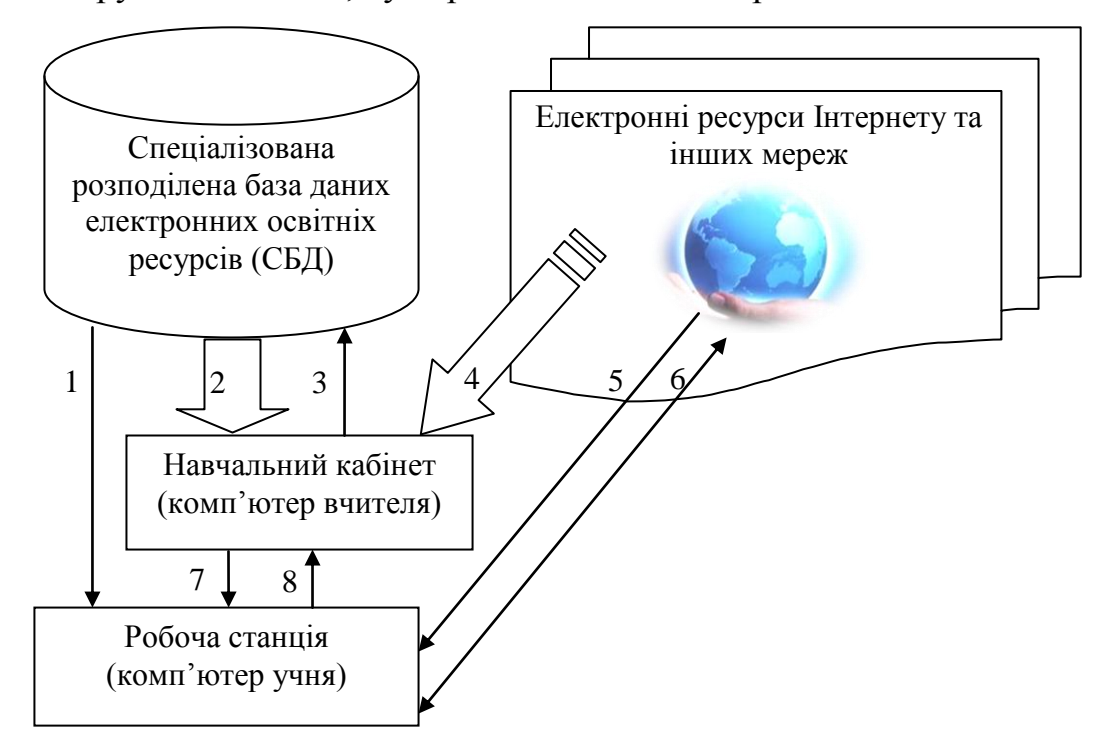

Рис. 1. Принципова схема ВЕкБ

Кінцевий споживач може працювати з СБД як із звичайною електронною бібліотекою, тобто отримувати інформацію шляхом (1), у такому разі СБД можна вважати окремою електронною-бібліотекою, аналогічно до інших мереж – шлях передачі інформації (5).

Основною відмінністю ВЕкБ від існуючих бібліотек є наявність навчального кабінету, де вчитель виступає укладачем контенту. Вчитель (майстер виробничого навчання), фактично, має змогу формувати зміст підручника для учня і розташовувати в такому кабінеті. Після чого учень працює вже з інформацією, запропонованою вчителем.

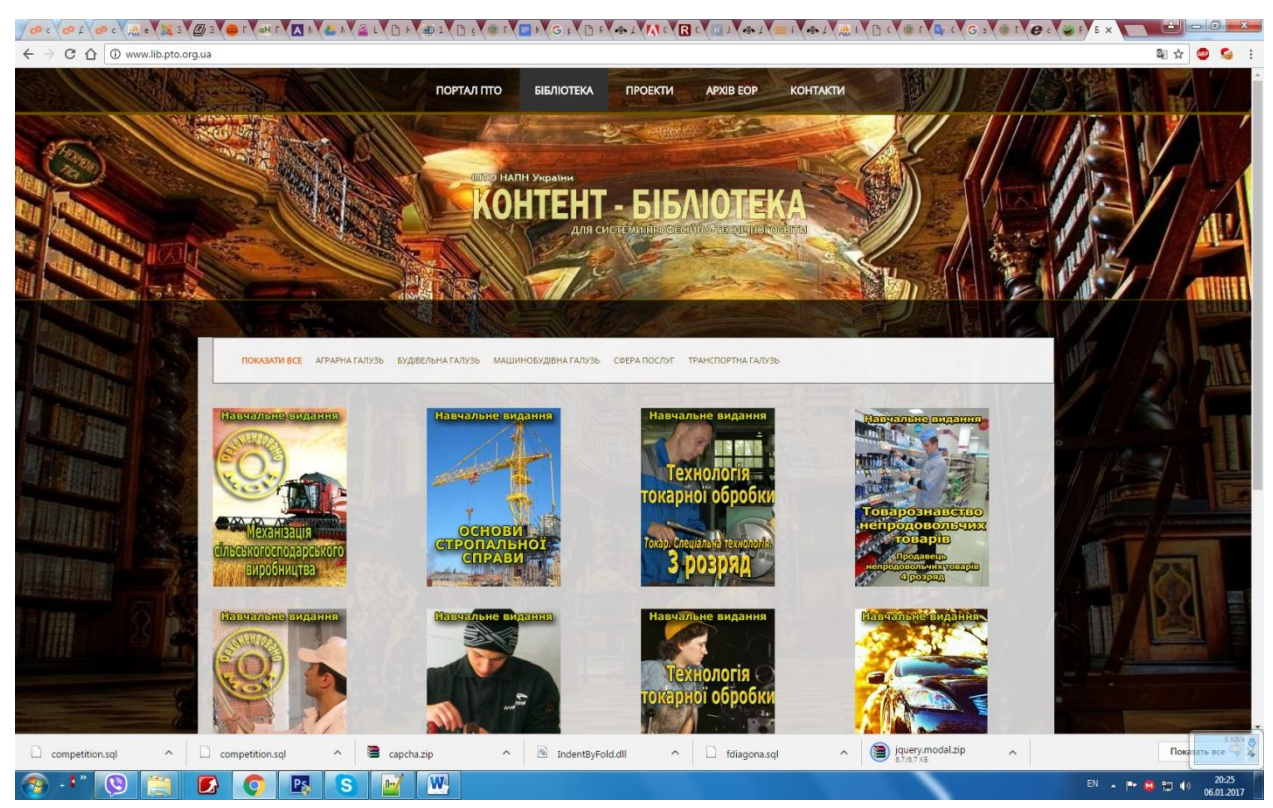

Рис.2. Сайт ВЕкБ

Для цього вчителю пропонуються типові підручники, що автоматично встановлюються у відповідності до примірних поурочних планів, із можливістю легкої зміни самих поурочних планів та наповнення кожної з тем у підручнику, як із інших ЕОР, що містяться в СБД (2), так і з ресурсів Інтернету (4). Такий підручник є мобільним тобто, може бути легко змінений безпосередньо до потреб навчального процесу і за бажанням вчителя може бути весь, або частково розміщений в СБД (3).

Ще однією перевагою такого підручника стає його рекомендативний характер, адже на відміну від декларативних підручників, будь який матеріал у ньому може бути повністю змінений на розсуд вчителя.

Канал передачі інформації (7) зумовлює отримання доступу до відкритого електронного підручника учнем, (8) – це зворотний зв'язок у разі використання контролюючих програм, опитувань, тестування, діагностування тощо.

Напрям (6) це використання можливостей мережі Інтернет для спілкування між учасниками навчально-виробничого процесу.

Доступ до окремого підручника можна отримати зайшовши в меню «Всі категорії» та натиснувши відповідне зображення (Рис. 3). Або безпосередньо, використовуючи гіперпосилання, наприклад [http://transport.org.ua/.](http://transport.org.ua/)

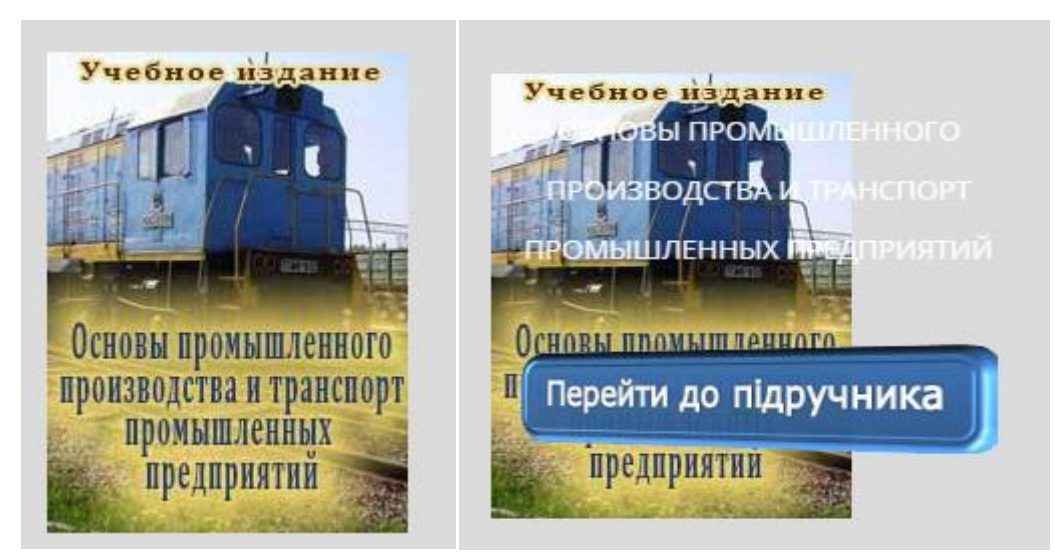

Рис.3. Засоби доступу до підручника

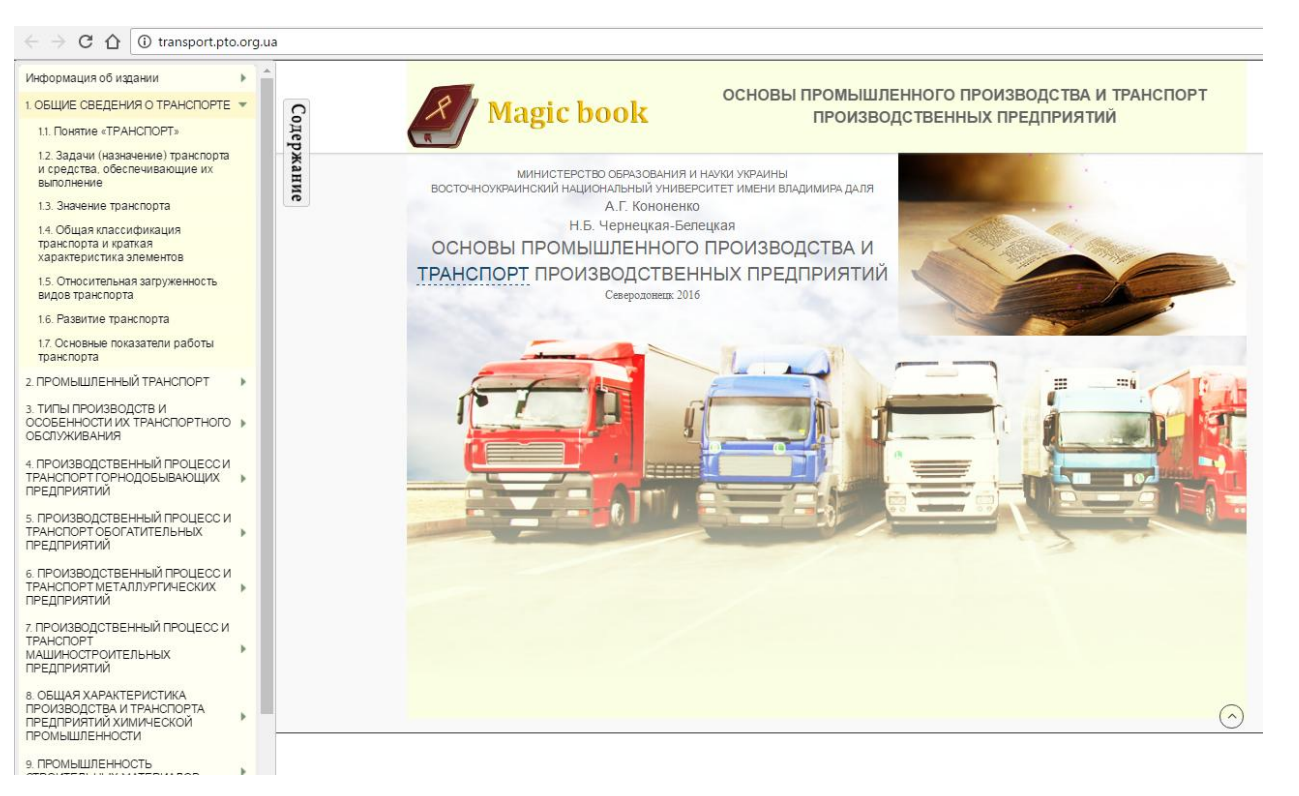

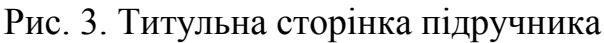

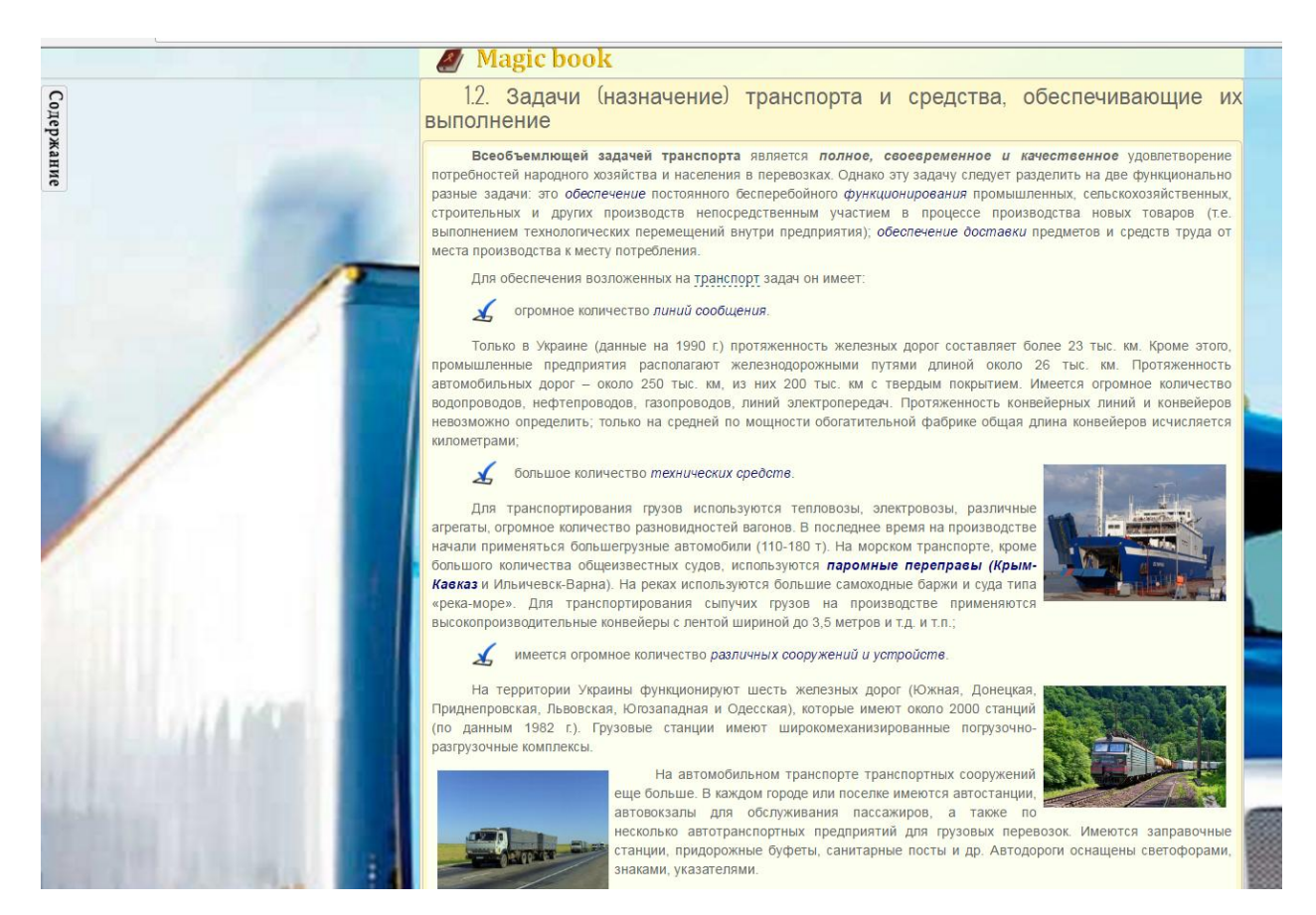

Рис 4. Сторінка підручника із статичними зображеннями

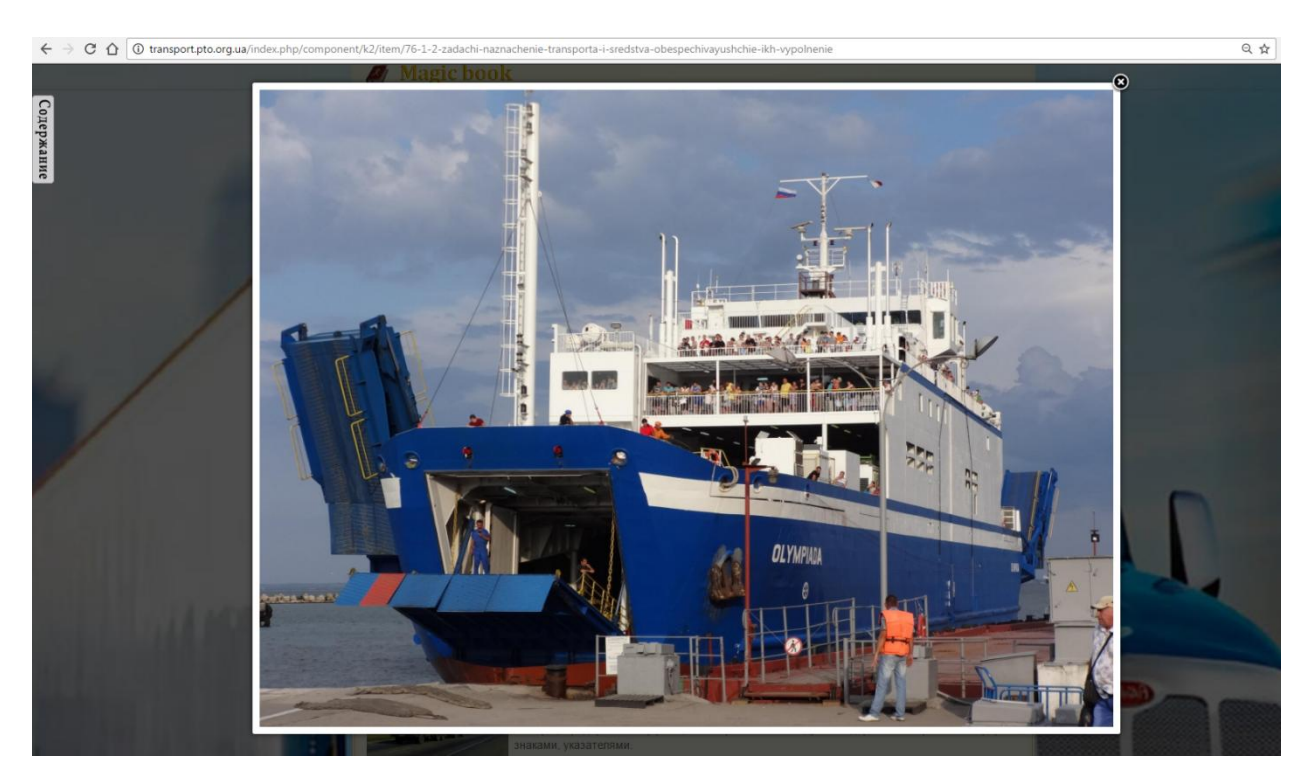

Рис.5 Автоматичне збільшення зображення при натисканні на нього

Рис. 1.3. Схема контеинера пневмотранспорта: 1 - трубопровод; 2 - корпус контеинера; 3 - катки контеинера; 4 манжета

Некоторые специалисты считают, что следует возвратиться к разработке и применению дирижаблей. На них имеются заявки от нефтяников, газовиков, работников лесной промышленности, энергетиков, геологов и др. Аэростатная трелевка леса сокращает дорожное строительство и доставляет лес без нарушения дернового покрытия и молодняка, позволяет транспортировать лес из недоступных районов

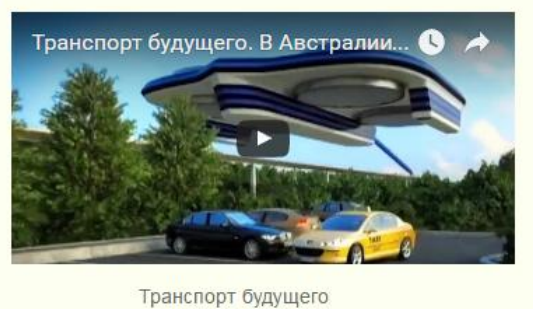

Рис. 6. Відео на сторінці підручника.

#### <span id="page-14-0"></span>**Створення електронного підручника**

#### **Основні положення**

<span id="page-14-1"></span>Електронний підручник розглядається як освітній інформаційний ресурс, створення, поширення й використання якого можливе тільки із застосуванням сучасних інформаційних технологій та електронної обчислювальної техніки. Електронний підручник – не лише комплексна, а й цілісна дидактична, методична та інтерактивна програмна система, яка дає змогу викласти складні моменти навчального матеріалу з використанням багатого арсеналу різних форм подання інформації засобами мультимедіа. Це допомагає підвищити доступність навчання за допомогою більш зрозумілого, яскравого наочного подання матеріалу.

Процес створення електронного підручника можна поділити на чотири етапи:

проектування електронного курсу;

підготовка матеріалів для електронного підручника;

компонування матеріалів в єдиний програмний комплекс;

підготовка статичних ілюстрацій.

Проектування електронного курсу є основоположним етапом. Саме на цій стадії, на підставі співвіднесення наявних засобів і ресурсів з витратами на видання курсу робиться висновок про реальність проекту [9]. Початковим етапом проектування мультимедіа курсу є розробка педагогічного сценарію. Даний сценарій курсу дає уявлення про зміст та структуру навчального матеріалу, педагогічні й інформаційні технології, що використовуються для організації навчального діалогу, методичні принципи й прийоми, на яких побудований як навчальний матеріал, так і система його супроводу.

Структура сучасного електронного підручника, за винятком друкованої електронної копії (наприклад, у PDF-форматі), має складну дидактичну будову. Електронний підручник не доцільно розглядати з відривом від цілісної дидактичної системи. Він є головним базовим елементом цієї системи, що забезпечує формування теоретичних знань за змістом навчального предмета. Робота з електронним підручником – це не просте перелистування сторінок і читання. Структура нині розповсюджених електронних підручників орієнтована на забезпечення пізнавальної діяльності, спрямованої на формування теоретичної основи подальшого формування вмінь і навичок. Багаторівневість і різний ступінь складності навчального матеріалу електронного ресурсу орієнтовані на різний рівень підготовки учнів й мотиваційний рівень щодо навчання.

Медіаресурсність має на увазі використання доступних форм подання навчальної інформації: текст, зображення, анімація, відео, аудіо. Формою логічного представлення педагогічного змісту електронних освітніх ресурсів є гіпертекст. Модуль – відносно самостійна дидактична одиниця навчального матеріалу, що передбачає тестування наприкінці його вивчення. Модуль може мати багаторівневу структуру. Рівень модуля – послідовність сторінок навчального матеріалу, орієнтована на певний рівень складності матеріалу.

Сторінка – логічно самостійна частина навчального матеріалу, що входить у модуль. Сторінка складається з медіаресурсів, які розкривають навчальний матеріал у логічній послідовності, передбаченій авторомпроектувальником ЕП і індивідуально реалізовуваній кожним учнем (індивідуальна траєкторія навчання).

Медіаресурс – мінімальна одиниця навчальної інформації різної модальності: текст, відео, зображення, звук, тест, гіперпосилання. Медіаресурси – це одиниці медіатексту. Гіперпосилання – точки переходу (навігації) в освітньому просторі ЕП.

#### <span id="page-16-0"></span>**Технологіябезпосередньої розробки електронного підручника**

Для авторів підручників полегшено створення сторінок – вони тепер створюються автоматично одночасно з прописуванням категорій змісту (меню) підручника. Вставка документів і відео (робота із тегами) проста і зручна.

Для зручності роботи авторів підручників у Joomla є певні менеджери і компоненти.

Менеджер меню – призначений для забезпечення навігації по підручнику. За його допомогою створюються та редагуються меню та їх складові, призначені для переходу на відповідні сторінки підручника.

Компонент управління контентом К2. Це менеджер управління контентом підручника. Він дозволяє створити галерею зображень, вставити медіа-контент, додати відео за допомогою розширення AllVideos, галереї зображень за допомогою плагіна Simple Image Gallery тощо.

Редактор JCE – візуальний редактор для Joomla, який має велику кількість функцій і дозволяє легко додавати і редагувати матеріали підручника.

Функції редактора JCE:

− форматування тексту за допомогою вже відомих інструментів і кнопок, які можна зустріти в будь-якому текстовому або візуальному редакторі;

− вставка і редагування таблиць;

− вставка зображень за допомогою зручного менеджера;

можливість створення гіперпосилань на будь-які елементи.

Менеджер модулів – призначений для управління модулями. За допомогою модулів, які можна встановити в певну позицію в підручнику, здійснюється виведення тексту, зображень та будь-якої інформації.

Існує декілька способів редагування підручника.

1. Редагування через лицьову частину сайту (Frontend).

Непідготовленому користувачеві важко розібратися в адміністративній панелі Joomla, тому буде набагато простіше якщо користувач зможе редагувати матеріали свого сайту з лицьової частини.

Для того, щоб користувач міг редагувати матеріали сайту із Frontend він має бути зареєстрованим, і мати відповідні права доступу. Адміністратору сайту, параметри доступу якого описані в документі «Доступ до сайту», такі права встановлюються автоматично. Якщо є необхідність встановити право редагувати матеріали іншому користувачу, то необхідно, щоб Адміністратор (чи той, для кого раніше задано відповідний доступ, як «Суперадміністратор»):

1. Зайшов на сайт через адміністративну панель.

2. Вибрав у Головному меню: «Компоненти» – «К2» – «Користувачі».

3. Відкрив потрібного користувача.

4. Встановив у полі «Група користувачів К2» групу «Адміністратор».

5. Зберіг зміни.

На лицьовій частині сайту необхідно ввести логін і пароль. Відобразиться модуль Профіль, доступний тільки після авторизації і в кожній групі з'явиться кнопка «Додати елемент», а в кожному матеріалі з'являється кнопка – «Редагувати матеріал».

Редагування матеріалу відбувається у спливаючому вікні.

УВАГА!!! Не забувайте натискати кнопку «Зберегти» - автоматичне збереження відсутнє. Також необхідно слідкувати до якої категорії належить новий/редагований матеріал, Слідкуйте за правильністю, інакше матеріал може відобразитись у неочікуваному місці.

Видалити створений матеріал засобами редагування з лицьової частини неможливо, для припинення публікації необхідно поставити прапорець у положення «неопубліковано».

Якщо матеріал при редагуванні з Frontend буде випадково знятий з публікації, то відновити його можливо лише із адміністративної панелі.

2. Редагування через адміністративну панель сайту (Backend).

Для створення/редагування матеріалу К2 із адміністративної панелі, необхідно вибрати в Головному меню: «Компоненти» – «К2» – «Матеріали».

Відобразиться сторінка подібна до зображеної на Рис.7.

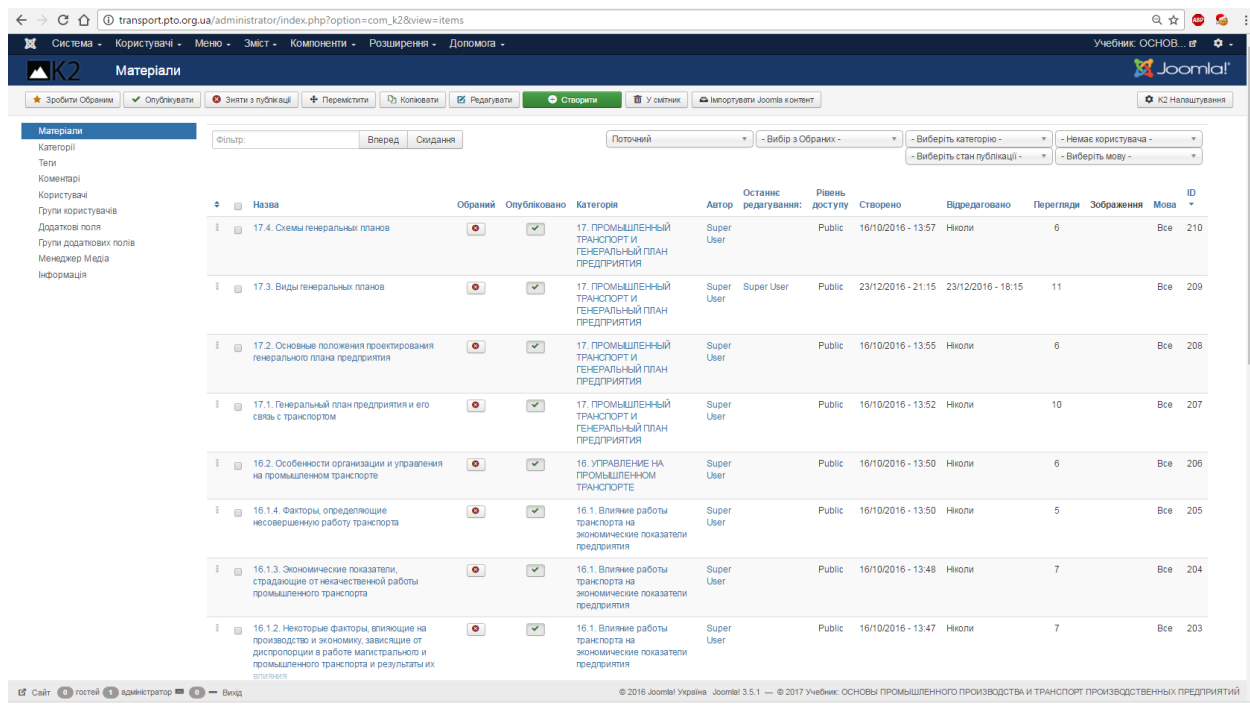

Рис.7. Сторінка «Матеріали» компонента К2

Натискаємо на іконці «Створити» вгорі праворуч і заповнюємо поля (Рис.15):

- заголовок «тестовий матеріал»;
- контент «тестове вміст».
- обране так
- опубліковано так

– категорія – обов'язково вказати потрібну.

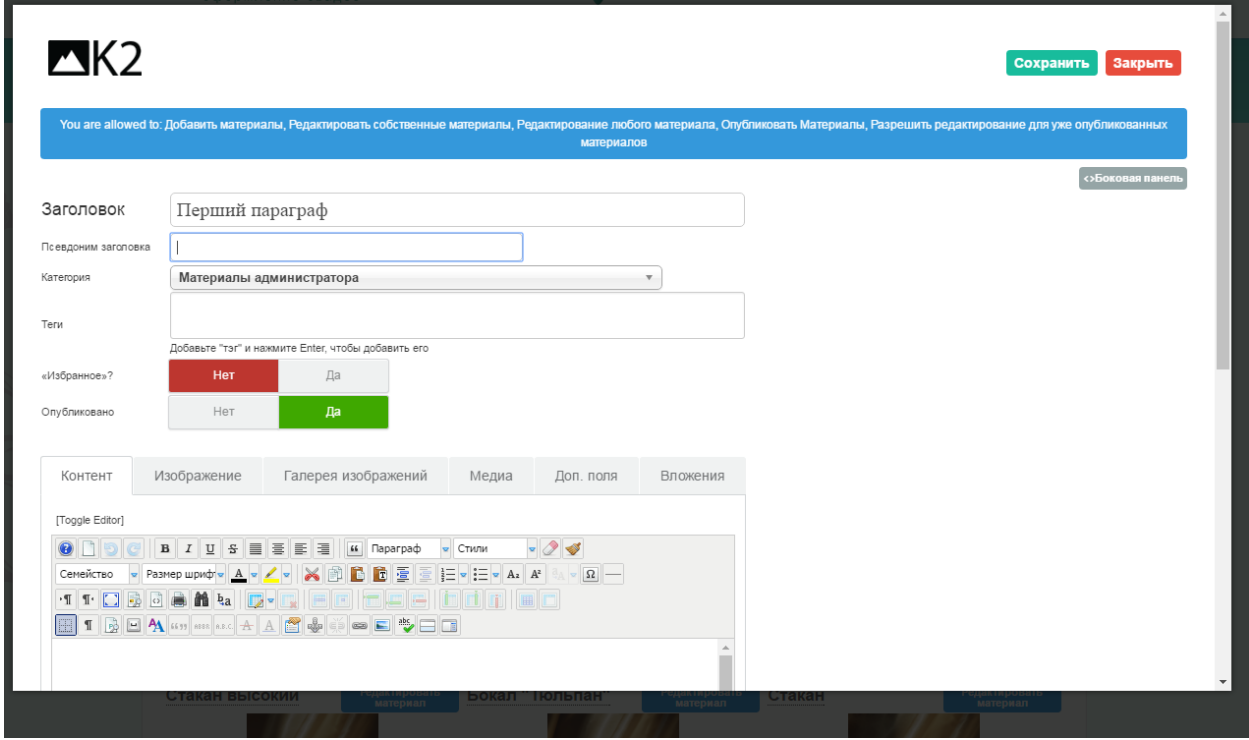

Рис.8. Редагування матеріалу К2

Всі настройки відображення матеріалів виставлені у найбільш оптимальні. Якщо виникла необхідність змінити якісь параметри, рекомендуємо звернутись до документації К2 в Інтернет.

Розглянемо більш детально створення окремих сторінок за допомогою компонента К2.

# <span id="page-19-0"></span>**Компонент К2. Робота із категоріями**

Категорії компоненту К2 використовуються як розділи, параграфи, а в останній версії реалізації технології MagicBookнавіть для створення сторінки підручника використовуються описання категорії. Нижче описано роботу із налаштуваннями категорій компонента K2 для реалізації в Joomla 2.5.x.

1. У панелі управління Joomla перейдіть в меню Компоненти  $\rightarrow$  K2  $\rightarrow$ Категорії. На Рис 24. це  $(1) \rightarrow (2) \rightarrow (3)$ .

У цьому розділі сайту можна редагувати вже існуючі категорії K2 або ж додавати нові.

| <b>K</b> Joomla!<br><b>Адміністрування</b> |                                      |                                                  |                                                                                             |            |             |                                                 |              |                                                   |                                                |                                       |                          |                                                   |                         |                                  |    |
|--------------------------------------------|--------------------------------------|--------------------------------------------------|---------------------------------------------------------------------------------------------|------------|-------------|-------------------------------------------------|--------------|---------------------------------------------------|------------------------------------------------|---------------------------------------|--------------------------|---------------------------------------------------|-------------------------|----------------------------------|----|
| Сайт                                       | Користувачі                          |                                                  | Компоненти                                                                                  | Розширення |             | Допомога<br>Підтримка                           |              |                                                   |                                                |                                       |                          | L Ha caimi L B aguis-naseni 1 6 0 El Caim D Broiz |                         |                                  |    |
|                                            | Матеріали                            | Kalepiï<br>Категорії<br>Теги                     | Банери<br>Веб-посилания<br>Канали новин<br>Контакти<br>Onosnewes Joomla!<br>Перенаправлення |            |             | Групи користувачів                              |              | Додаткові поля<br>Групи додаткових полів          | $\checkmark$<br>Опублікувати<br>Менеджер Медіа | ٠<br>Зняти в публікації<br>Інформація | Перемістити<br>Коліювати | ∕<br>Pegarysanx                                   | Створити<br>4           | Bei<br>У смітник К2 Налаштування |    |
| Фільтр:                                    |                                      | Вперед                                           | Повідомлення<br><b>Nourvis</b>                                                              |            |             |                                                 |              |                                                   |                                                |                                       | - Budepits sateropic - T | <b>Notourusi Y</b>                                | - Baßepins craw - Y     | - BuSepits Moey - T              |    |
| u                                          | $\qquad \qquad \qquad \qquad \qquad$ |                                                  | Pegarrop JCE                                                                                |            |             | Порядок ≧                                       | 目            | Успадкувати параметри з                           | Пов'язані додаткові поля                       | Шаблон                                | Рівень доступу           | Опубліковано                                      | Зображення              | Мова                             | ID |
|                                            | ⋒                                    | Категорії шаблонів (0 Акт                        | Розумний пошук                                                                              |            |             | $\bullet$                                       | $-1$         |                                                   | Shipping                                       | <b>Ifestyleoutpost</b>                | Public                   | ø                                                 |                         | Bce                              | 19 |
| $\overline{2}$                             | $\Box$                               | - VIP (13 Активний / С<br>図                      | AcyMaling<br>Easy Image Gallery                                                             |            |             | $\bullet$                                       | <b>11</b>    | Категорії шаблонів                                |                                                | <b>Ifestyleoutpost</b>                | Public                   | $\bullet$                                         | $\overline{\mathbf{a}}$ | Boe                              | 60 |
| 3                                          | ⊟                                    | - e-Marassene 3 AKTIK are                        | FAQ Book                                                                                    |            |             | $^{\circ}$                                      | $\mathbf{2}$ | Категорії шаблонів                                |                                                | default                               | Public                   | ●                                                 | œ,                      | Boe                              | 61 |
| $\overline{4}$                             | $\qquad \qquad \Box$                 | m<br>$-141$                                      | K2                                                                                          |            |             | Матеріали                                       |              | Категорії шаблонів                                |                                                | default                               | Public                   | ۰                                                 | $\overline{\mathbf{a}}$ | Bce:                             | 62 |
| 5                                          | 0                                    | $-10$                                            | K2Store                                                                                     |            |             | Kateropa                                        |              | 3<br>Категорії шаблонів                           |                                                | default                               | Public                   | ø                                                 | G                       | Boe                              | 67 |
| $\epsilon$                                 | $\qquad \qquad \Box$                 | L ITH3 (13 AKTMEHMA                              | Komento<br>Reading List                                                                     |            | Tent<br>D B | Коментарі                                       |              | Категорії шаблонів                                |                                                | default                               | Public                   | $\bullet$                                         | 医                       | Boe                              | 63 |
| $\overline{7}$                             | ▣                                    | I- Проекти (13 Актив- O Simple Image Gallery Pro |                                                                                             |            |             | Користувачі                                     |              | Категорії шаблонів                                |                                                | default                               | Public                   | ◕                                                 | œ                       | Boe                              | 64 |
| 8                                          | $\qquad \qquad \Box$                 | - В очиуванні (13 Air: XTC Framework Helper      |                                                                                             |            |             | Групи користувачів                              |              | Категорії шаблонів                                | Shipping                                       | default                               | Public                   | $\bullet$                                         | $\overline{\mathbf{u}}$ | Bce:                             | 65 |
| $\overline{9}$                             | ⊟                                    | Blog (3 Активний / 0 Видалені)                   |                                                                                             |            |             | Додаткові поля                                  |              |                                                   |                                                | $k2x$ tc                              | Public                   | ø                                                 |                         | Boe                              | 20 |
| 10                                         | □                                    | Головна сторінка (1 Активний / 0 Видалені)       |                                                                                             |            |             | <b>Групи додаткових полів</b><br>Менеджер Медіа |              |                                                   |                                                | default                               | Public                   | ۰                                                 |                         | Bce:                             | 66 |
| 11                                         | $\Box$                               | Content (1 Активний / 0 Видалені)                |                                                                                             |            |             | Інформація                                      |              |                                                   |                                                | default                               | Public                   | ●                                                 |                         | Boe                              | 59 |
|                                            |                                      |                                                  |                                                                                             |            |             |                                                 |              | Florasami 20 V                                    |                                                |                                       |                          |                                                   |                         |                                  |    |
|                                            |                                      |                                                  |                                                                                             |            |             |                                                 |              | K2 v2.6.6   Copyright @ 2006-2015 JoomleWorks Ltd |                                                |                                       |                          |                                                   |                         |                                  |    |

Рис 8. Панель Категорій К2.

2. Для створення нової категорії K2 потрібно натиснути оранжеву кнопку «Створити» у меню вгорі праворуч: (4) на Рис.8.

Відкриється нове вікно (Рис 9.), де доступні такі поля для заповнення:

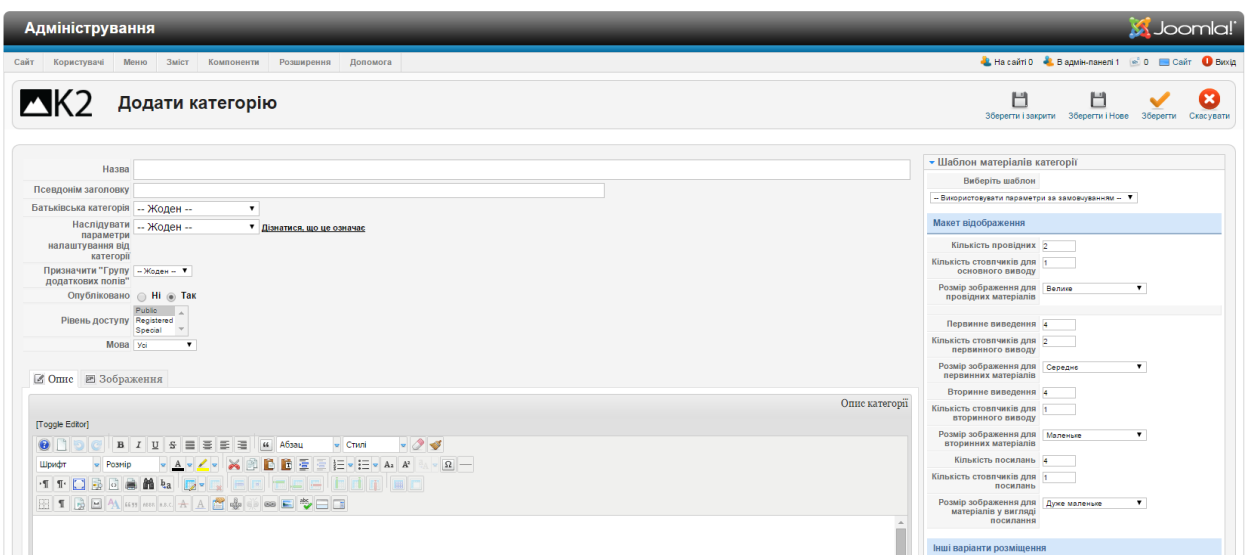

Рис 9. Вікно створення категорії К2.

- *Назва*. Тут слід вказати заголовок нової категорії (будь-якою мовою).
- *Псевдонім заголовку*. Тут відображається унікальна назва категорії (латиниця, цифри, стандартні символи).
- *Батьківська категорія*. Якщо ви хочете створити підкатегорію, виберіть батьківську категорію зі списку.

 *Наслідувати параметри налаштування від категорії* (Рис. 26). Як правило, нема потреби встановлювати налаштування для кожної категорії, оскільки передбачено можливість наслідування параметрів від інших категорій. Наприклад, задаємо параметри для категорії «Публікації», а категорії «Новини», «Анонси», «Статті» будуть мати ті самі параметри:

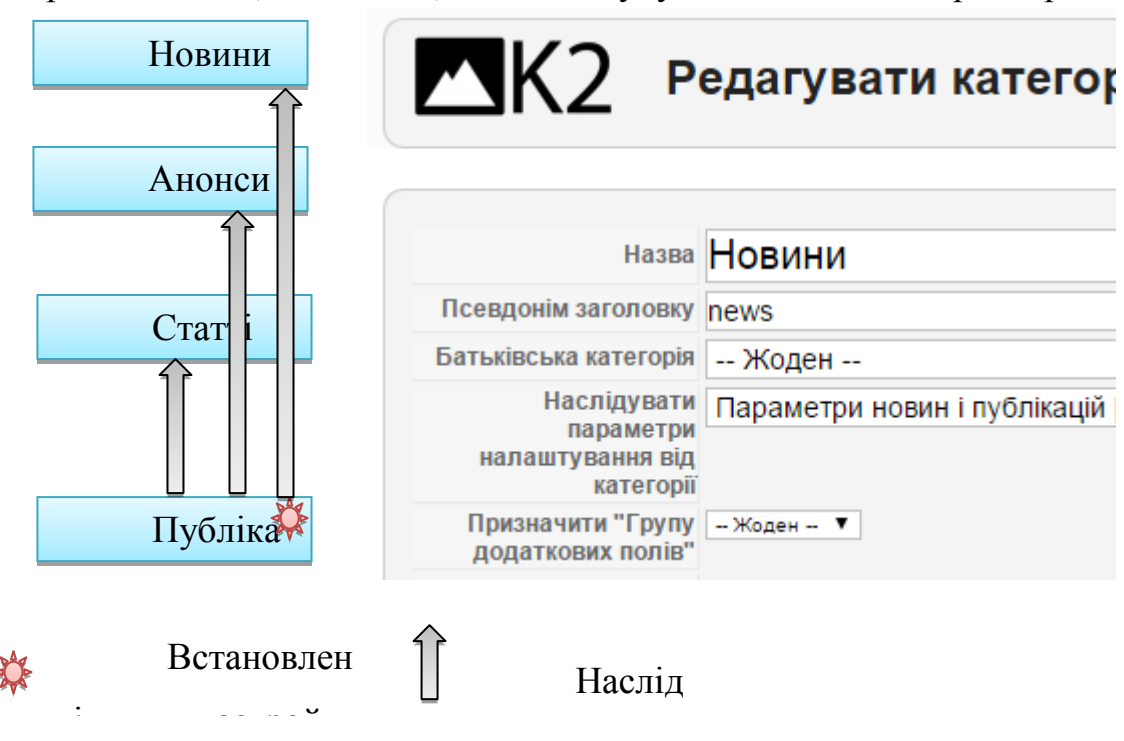

Рис. 26. Наслідування параметрів налаштування категорії категорії ування

- *Призначити «Групу додаткових полів».* Залиште поле порожнім, якщо ця настройка поки не використовується на сайті.
- *Опубліковано* . Встановіть у «Так», щоб опублікувати категорію.
- *Рівень доступу*. Категорію можна зробити видимою для всіх користувачів або ж обмежити рівень доступу.
- *Мова*. Виберіть «Усі» для відображення категорії на всіх мовах сайту. Так само можна створити категорії тільки для деяких мов сайту.
- *Опис*. У цьому полі можна задати опис категорії, щоб коротко охарактеризувати її вміст відвідувачам сайту.
- *Зображення*. Якщо ви хочете відображати картинку категорії, перейдіть у вкладку Зображення і завантажте картинку у відповідне поле.

3. Натисніть кнопку «Зберегти» в меню вгорі праворуч для збереження змін.

Для створення нової категорії цих налаштувань достатньо. Однак, якщо ви хочете вручну налаштувати макет і зовнішній вигляд категорії, перейдіть в

налаштування макета категорії К2 у правій колонці (Рис. 10.). Єдино вірний спосіб зрозуміти, яке поле налаштування відповідає за певні функції - це трохи протестувати настройки, пробуючи різні варіанти і перевіряючи, який з них дозволяє відображати сайт найбільш приємним вам чином.

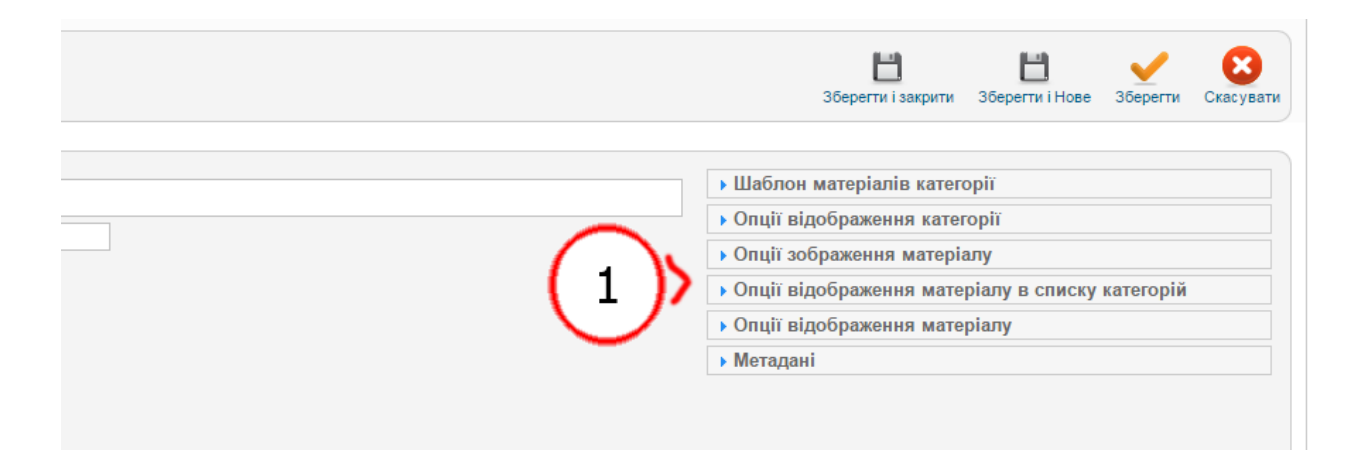

Рис 10. Налаштування макета категорії К2

1. Шаблон матеріалів категорії:

- визначає загальний макет категорії. У кожного шаблону свої унікальні стилі;
- є три списки елементів: ведучі, первинні та вторинні. За допомогою такого розмежування можна визначати такі змінювані параметри, як розмір зображень для різних списків елементів в рамках однієї категорії. Можна задати кількість провідних статей, а також кількість первинних;
- задається кількість Посилань, що будуть відображені в області Посилань сторінки;
- є можливість сховати або показати навігацію по сторінках. Опція навігації по сторінках дозволяє внизу сторінки додавати список посилань для переходу на інші сторінки сайту. Це поле використовується при великій кількості елементів категорії, коли їх занадто багато для відображення на одній сторінці.

2. Опції відображення категорії. У цьому розділі можна встановити виведення на сайті назви категорії, Опису, Зображення і новинної розсилку (RSS), а також налаштувати властивості підкатегорій.

3. Опції зображення елементів категорій. Тут можна задати розмір

зображення для елементів категорії, що перепишуть загальні налаштування компонента, налаштовані за замовчуванням.

4. Опції відображення елементів категорії в списку елементів категорії. Тут можна задати стиль відображення елементів категорії в списку цих елементів в межах категорії. Можна задати відображення Заголовка елемента, Посилання, Зображення, Інформації про автора, кнопки «Читати далі» тощо, в тому числі з налаштуванням дозволу / заборони коментування елементів категорії відвідувачами сайту.

5. Опції відображення елементів категорії. У цьому розділі задаються параметри відображення повного тексту статті-елемента категорії, наприклад, дати і часу публікації статті, кнопок «поділитися в соцмережах», зміни розміру шрифту, інформації про автора статті і пов'язані статті того ж автора.

6. Метадані. Це останнє поле налаштування і одне з найважливіших до заповнення.

− Опис: короткий опис-характеристику елементів категорії.

− Ключові слова: ключові слова, розділені комою

7. Автор: у полі інформації про автора потрібно вказати своє ім'я або ж назву вашої організації.

УВАГА!!! Для підручника налаштування категорій є вже заданими, і, як правило, не потребують додаткових налаштувань.

|                  | $\uparrow$ $\qquad$ Hassa                                                                                   | Успадкувати параметри з                       | додаткові поля | Шаблон  | доступу | Опубліковано Зображення Мова ID |            |     |
|------------------|----------------------------------------------------------------------------------------------------|-----------------------------------------------|----------------|---------|---------|---------------------------------|------------|-----|
| $\blacksquare$   | Парамертры материалов администратора (без имени) (0 Активний / 0 Видалені)                                  |                                               |                | default | Public  | $\bullet$                       | Bce        | - 8 |
| $\mathbf{F}$     | Парамертры категорий (только подкатегории) (0 Активний / 0 Видалені)                                        |                                               |                | default | Public  | $\bullet$                       | Bce        | 196 |
| $\blacksquare$   | Парамертры книги (0 Активний / 0 Видалені)                                                                  |                                               |                | default | Public  | $\bullet$                       | Bce        | 199 |
| $\mathbf{F}$     | Парамертры страницы (работа с фронтенд) (0 Активний / 0 Видалені)                                           |                                               |                | default | Public  | $\bullet$                       | Bce        | 12  |
| $\mathbf{I}$ and | Учебники (0 Активний / 1 Видалені)                                                                          | Парамертры категорий (только<br>подкатегории) |                | default | Public  | $\overline{\mathbf{v}}$         | Bce        | 197 |
| . .              | . L ОСНОВЫ ПРОМЫШЛЕННОГО ПРОИЗВОДСТВА И ТРАНСПОРТ ПРОИЗВОДСТВЕННЫХ<br>ПРЕДПРИЯТИЙ (0 Активний / 0 Видалені) | Парамертры книги                              |                | default | Public  | $\checkmark$                    | Bce        | 198 |
|                  |                                                                                                    | Парамертры страницы (работа с<br>фронтенд)    |                | default | Public  | $\overline{\mathbf{v}}$         | Bce        | 201 |
|                  |                                                                                                    | Парамертры страницы (работа с<br>фронтенд)    |                | default | Public  | $\checkmark$                    | Bce        | 204 |
|                  | 1 . L2. ПРОМЫШЛЕННЫЙ ТРАНСПОРТ (4 Активний / 1 Видалені)                                                    | Парамертры страницы (работа с<br>фронтенд)    |                | default | Public  | $\overline{\mathbf{v}}$         | <b>Bce</b> | 205 |

Рис. 11. Параметри категорій К2 у підручнику

# <span id="page-24-0"></span>**Матеріали К2, їх призначення (статті, новини, анонси)**

Матеріал в Joomla - це не є сторінка підручнику як така, це тільки інформація, яка може бути виведена в області контенту.

Матеріали згруповані за категоріями. У свою чергу категорії можуть об'єднуватися в інші категорії більш високого рівня, тим самим створюючи ієрархію.

#### *Ієрархія*

Матеріал обов'язково повинен належати до якоїсь категорії.

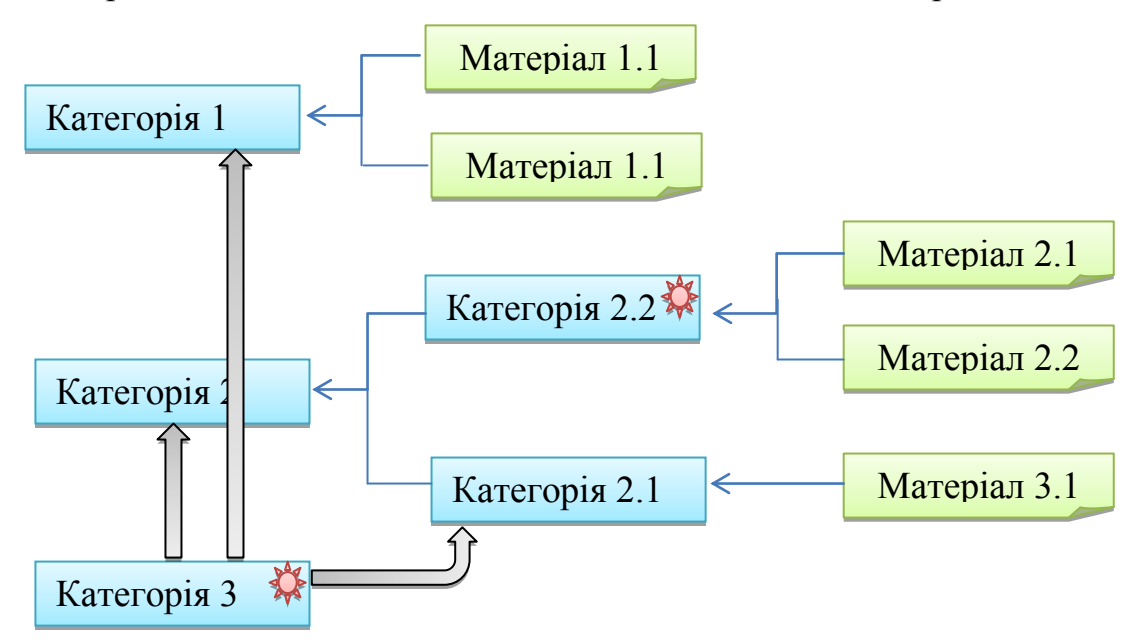

Рис. 28. Ієрархія матеріалів Joomla

Як вже зазначалось вище, при створенні шаблонів використовувався конструктор контенту К2.

# <span id="page-25-0"></span>**Оформлення елементів сторінок, форматування тексту (візуальний редактор JCE)**

Основним інструментом для редагування матеріалів всередині сторінки підручника є JCE - візуальний редактор для Joomla.

Розглянемо деякі з інструментів цього редактора.

JCE містить значно більше інструментів, ніж тут описано, проте більшість з них аналогічні MS Word. Розглянемо лише унікальні інструменти, які використовуються для роботи з html-редактором.

JCE. Інструменти для роботи з текстом.

При роботі з сайтом існують специфічні моменти, з якими можна працювати тільки в редакторі Joomla. Тому у загальному випадку створення матеріалів у редакторі операційної системи комп'ютера (наприклад у MS Word) є недоцільним, а копіювання так відредагованого матеріалу до редактора сайту може значно спотворити форматування тексту.

# **1)** «**Вставка тексту**».

У редакторі цей інструмент виглядає наступним чином:

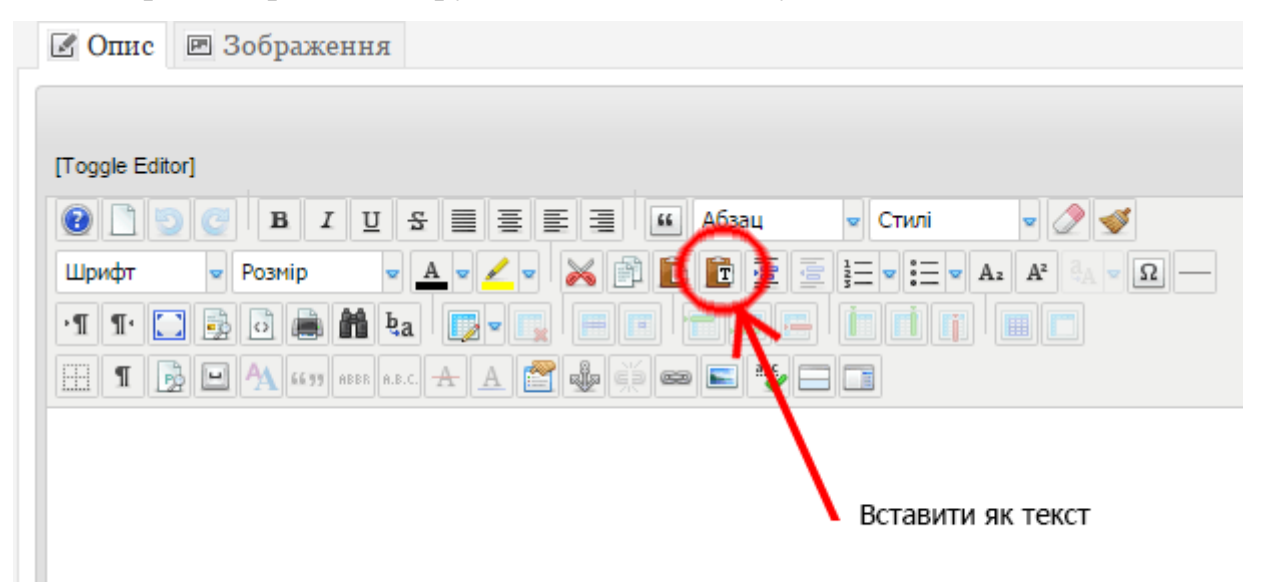

Рис. 12. Вставка тексту в JCE.

При натисканні на цю кнопку відбувається вставка у вигляді простого тексту – всі символи форматування будуть видалені при вставці, тобто вийде просто суцільний текст, щось на зразок вставки в блокнот.

Після вибору опції відкриється вікно, як на Рис. 13.

У це вікно ми вставляємо наш текст з Word'а і тиснемо кнопку «Insert».

Після цього текст з максимальним збереженням форматування буде вставлений в JCE.

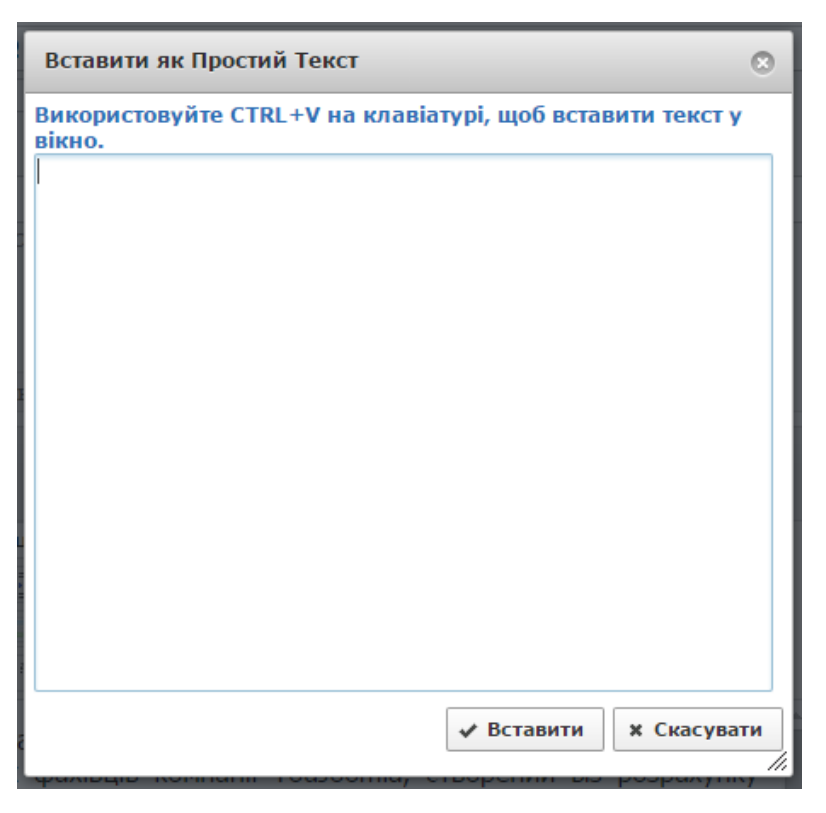

Рис. 13. Вставка простого тексту в JCE

2) **Інструменти розриву** (Рис .14) двох частин: ввідного і основного тексту. Розділити їх можна за допомогою інструменту «Читати далі (Детальніше)».

Якщо текст однієї статті має дуже великий обсяг то його можна розбити матеріал на сторінки, скориставшись інструментом «Додати/змінити розрив статті».

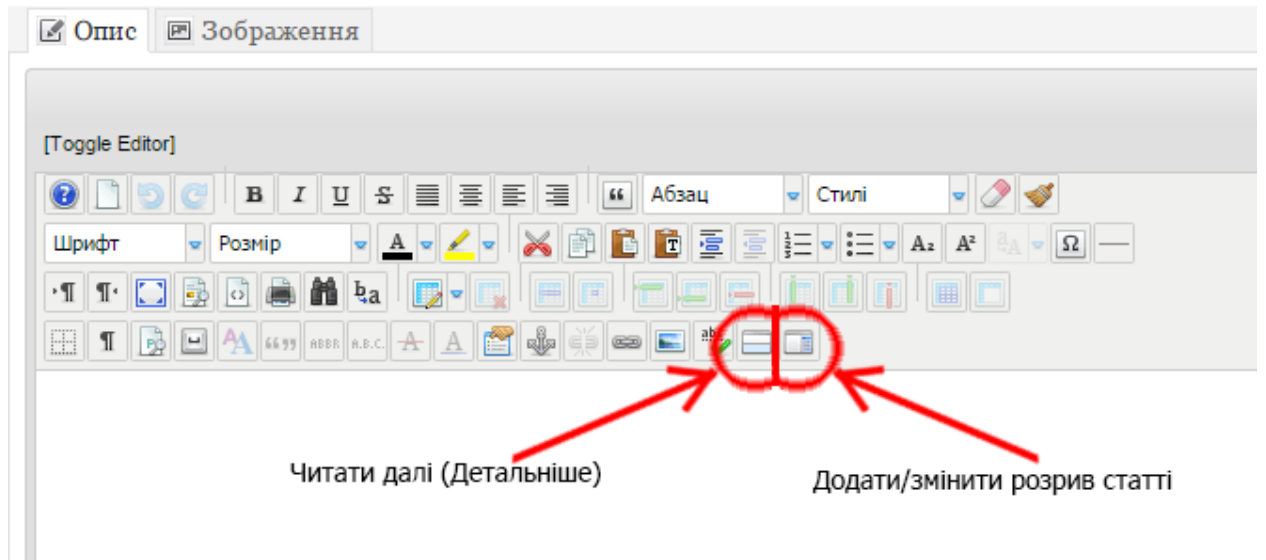

Рис .14. Інструменти розриву

# 3) **випадаючий список з текстом «Абзац**» (Рис 33)

Цей інструмент дозволяє обрамляти потрібні частини тексту потрібними тегами. Це, як вважається, важливо для SEO-оптимізації сайту. З важливих опцій тут:

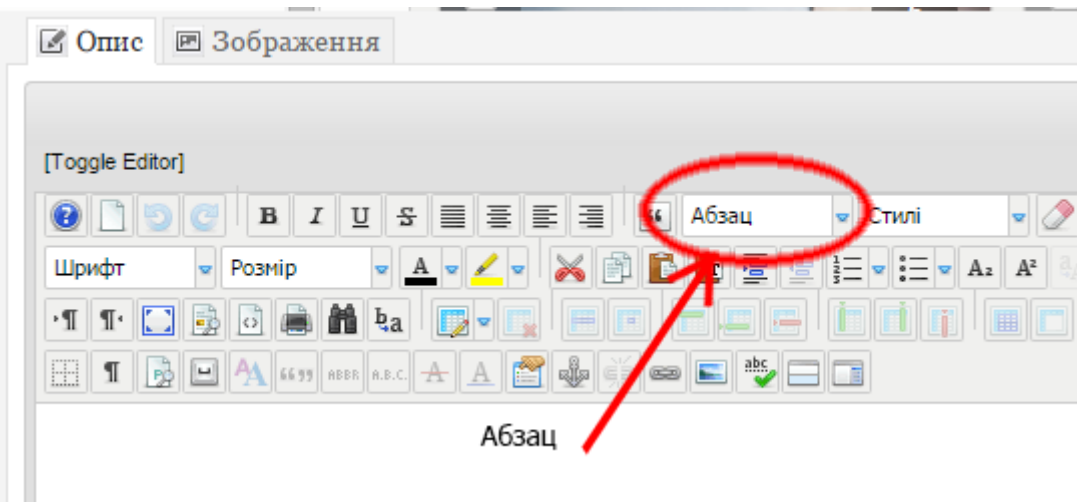

Рис 15. Інструмент «Абзац»

- *Абзац*  текст, до якого застосована ця опція, обрамляється тегами <p></ p>, що означає, що текст належить до поточного абзацу. Подібними тегами автоматично обрамлюются всі абзаци тексту, вставленого з Word.
- *Div* текст, до якого застосована ця опція, поміщається в контейнер Div. Застосувань у цієї опції багато, але людям, не знайомим з html і css, можна не звертати на неї уваги.
- Заголовок текст, до якого застосована ця опція, обрамляється тегами h1,

h2, h3 і.т.д. Це означає, що даний текст є заголовком. Для пошукової оптимізації тексту, всі його заголовки і підзаголовки рекомендують поміщати в теги h.

# **4) таблиці**

JCE поточної версії вміє переносити таблиці з Word'а автоматично, створюючи при цьому весь необхідний код. Але іноді може бути зручно створити невелику табличку прямо в html-редакторі, так що нижче розглянемо інструмент для створення таблиць.

Створити таблицю можна за допомогою кнопки «Додати/змінити таблицю» (Рис.16):

При кліці по ній відкривається вікно параметрів таблиці (Рис. 16). У цьому вікні є 2 вкладки:

Вкладка «Загальні»:

- Стовпців кількість стовпців таблиці;
- Стрічок кількість рядків таблиці;

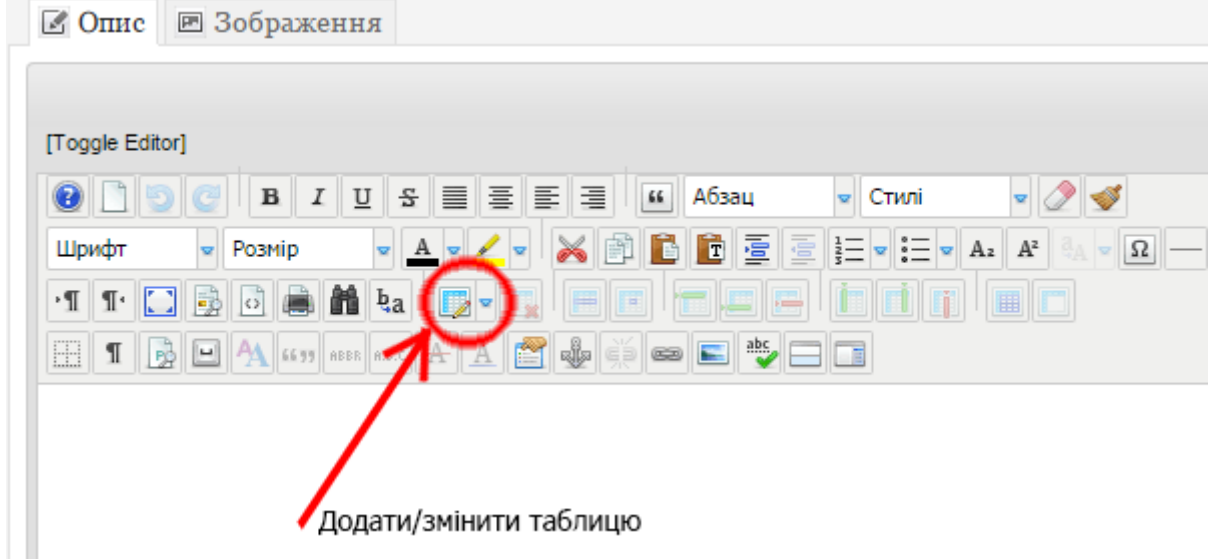

Рис. 16. Інструмент «Додати/змінити таблицю»

- Поля в комірках відстань від кордону осередку до її вмісту;
- Інтервал комірок відстань між осередками таблиці;
- Вирівнювання визначає вирівнювання вмісту таблиці (по лівому краю, по центру, по правому краю);

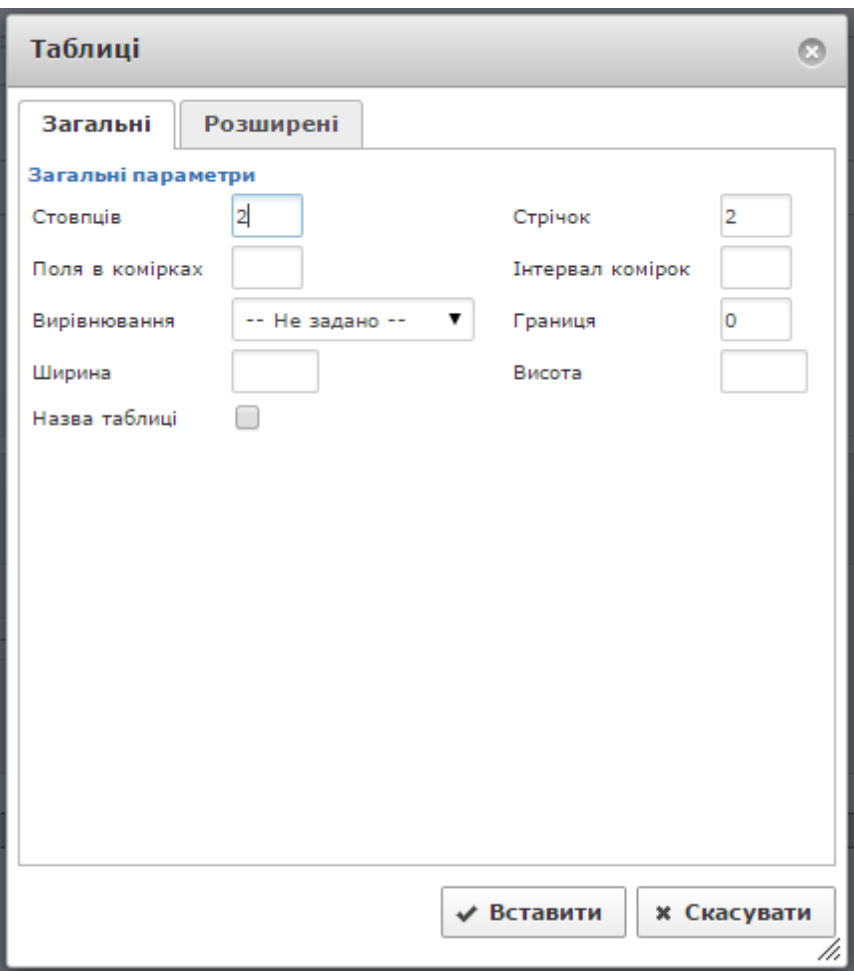

Рис. 17. Налаштування параметрів таблиці

- Границя ширина рамки таблиці;
- Ширина ширина таблиці;
- Висота висота таблиці;
- Назва таблиці місце для заголовка таблиці. Якщо галочка встановлена, над таблицею буде створено додатковий рядок, що складається з одного поля, в якому передбачається розміщення заголовка таблиці. Вкладка «Розширені»:
- Класи CSS-класи, якиі застосовуються до таблиці;
- Id унікальний ідентифікатор таблиці. Застосовується в CSS;
- Стиль CSS-стиль таблиці, заданий прямо в її коді;
- Фонове зображення зображення, яке буде використано в якості фону таблиці:
- Колір границі колір рамки таблиці;
- Колір фону– колір фону таблиці.

# **5) «Вихідний код»:**

При натисканні на кнопку «Вихідний код» відкривається редактор

| ■ Контент                                                                                                    | ■ Зображення                                                            | <b>В Галерея зображень</b>                                                                                                    |                | В Медіа в Додаткові поля         | <b>• Вкладення</b>              |  |  |  |
|----------------------------------------------------------------------------------------------------|-------------------------------------------------------------------------|----------------------------------------------------------------------------------------------------|----------------|----------------------------------|---------------------------------|--|--|--|
|                                                                                                    |                                                                         |                                                                                                    |                |                                  |                                 |  |  |  |
| [Toggle Editor]                                                                                                    |                                                                         |                                                                                                    |                |                                  |                                 |  |  |  |
|                                                                                                    |                                                                         | 亖<br>亖<br>亖<br>Абзац<br>≣<br>$\sqrt{6}$ fr                                                                                                    | Стилі          |                                  |                                 |  |  |  |
| Tahoma                                                                                                    | 12 <sub>nt</sub>                                                        | 這<br>$\boxed{\text{T}}$                                                                                                    | 僵              | $\mathbb{A}^z$<br>A <sub>z</sub> |                                 |  |  |  |
|                                                                                                    |                                                                         |                                                                                                    |                |                                  |                                 |  |  |  |
|                                                                                                    | $P_A$ 66 99   ABBR   A.B.C.   $A$                                       |                                                                                                    |                | Вихідний код                     |                                 |  |  |  |
|                                                                                                    | 臺                                                                       | Знайти                                                                                                    | 箭              | <b>的</b> Замінити                | $b_a$ $b_a$<br>Регулярний вираз |  |  |  |
| 1 kp> <span style="font-family: tahoma, arial, helvetica, sans-serif; font-size: 12pt;">Готове<br/>рішення "Шаблон № 6" побудоване на основі використання шаблону YJ YouVida –<br/>витонченого шаблону, створеного групою висококласних фахівців компанії YouJoomla, створений ыз<br/>розрахунку використання для бізнес-сайтів. Шаблон оформлений в ніжних кольорах, а насичене<br/>проектування макета охоплює три кольорових стиля.  Для підвищення працездатності, творці<br/>вбудували в шаблон потужний менеджер контенту К2. Інтегрований регулювальник шаблонів дає<br/>можливість доступу до основними параметрами: модульної установки, опцій макета, підбору шрифтів і<br/>т.д. Вбудована навігація YJ MegaMenu дасть стрімкий і комфортне пересування по сайту.<br/>  </span> |                                                                         |                                                                                                    |                |                                  |                                 |  |  |  |
| $2 \angle$ /p><br><div><br/>4<br/>5<br/><math>\langle</math>/p&gt;<br/>6</div>                                                                                                    | 3 <hr id="system-readmore"/><br>$\langle p \rangle$ $\langle p \rangle$ | <p><span style="font-family: tahoma, arial, helvetica, sans-serif; font-size: 12pt;"><img<br>src="images/button-brief.png" alt="button brief" /&gt;<a <br="" href="http://templates-6.profua.info/">target="blank"&gt;<img alt="button demo" src="images/button-demo.png"/></a></img<br></span><br/>tula-"fant familus tahama</p> | تعاقبهم والممط |                                  | fant riza: 19et:"\Ocuanui       |  |  |  |

html-коду з підсвічуванням (Рис. 18.):

Рис.18. Редактор html-коду з підсвічуванням

### **6) Інструмент «Додати/Змінити посилання»**

При натисканні лівим кліком миші на цю кнопку з'явиться вікно з

параметрами гіперпосилання.

В поле «Посилання» треба вписати адресу гіперпосилання, або

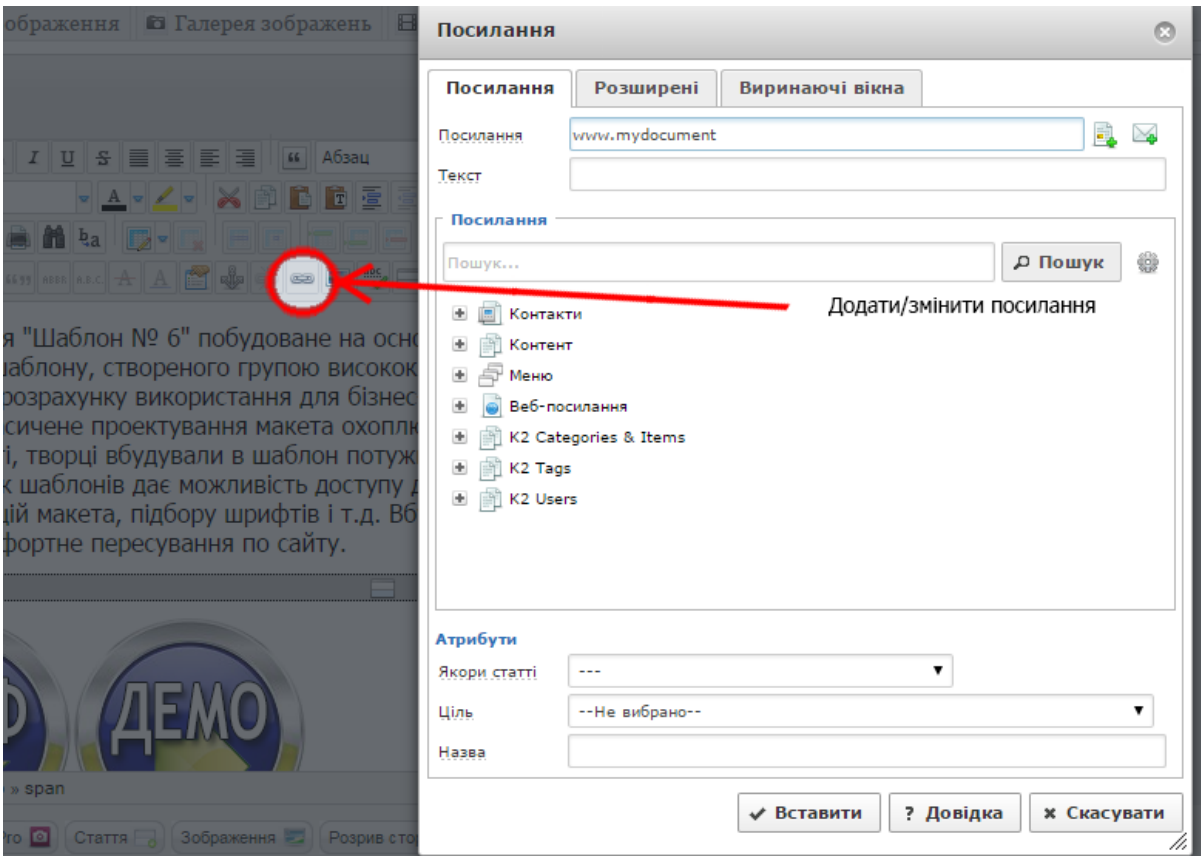

Рис.19. Інструмент «Додати/змінити посилання»

вибрати потрібне гіперпосилання із пунктів дерева, що розкривається у вікні «Посилання».

В полі «Ціль» задається вкладка (поточна чи нова), у якій слід відкрити гіперпосилання.

**7) Інструмент «Редагувати css-стиль»**

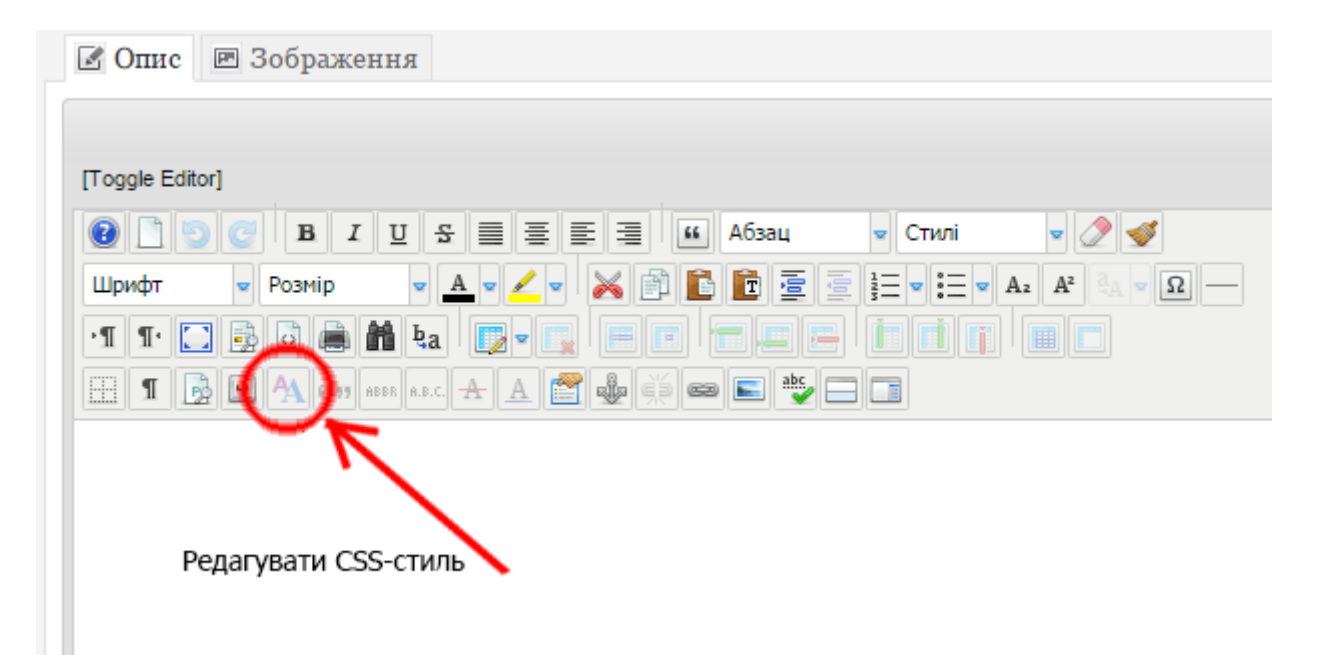

Рис. 19 Кнопка виклику інструменту «Редагувати css-стиль»

Тут велика кількість налаштувань. Найбільш часто використовувані це встановлення відступу між рядками (Рис. 19.) та задання відступу першого рядка абзацу (Рис. 20.).

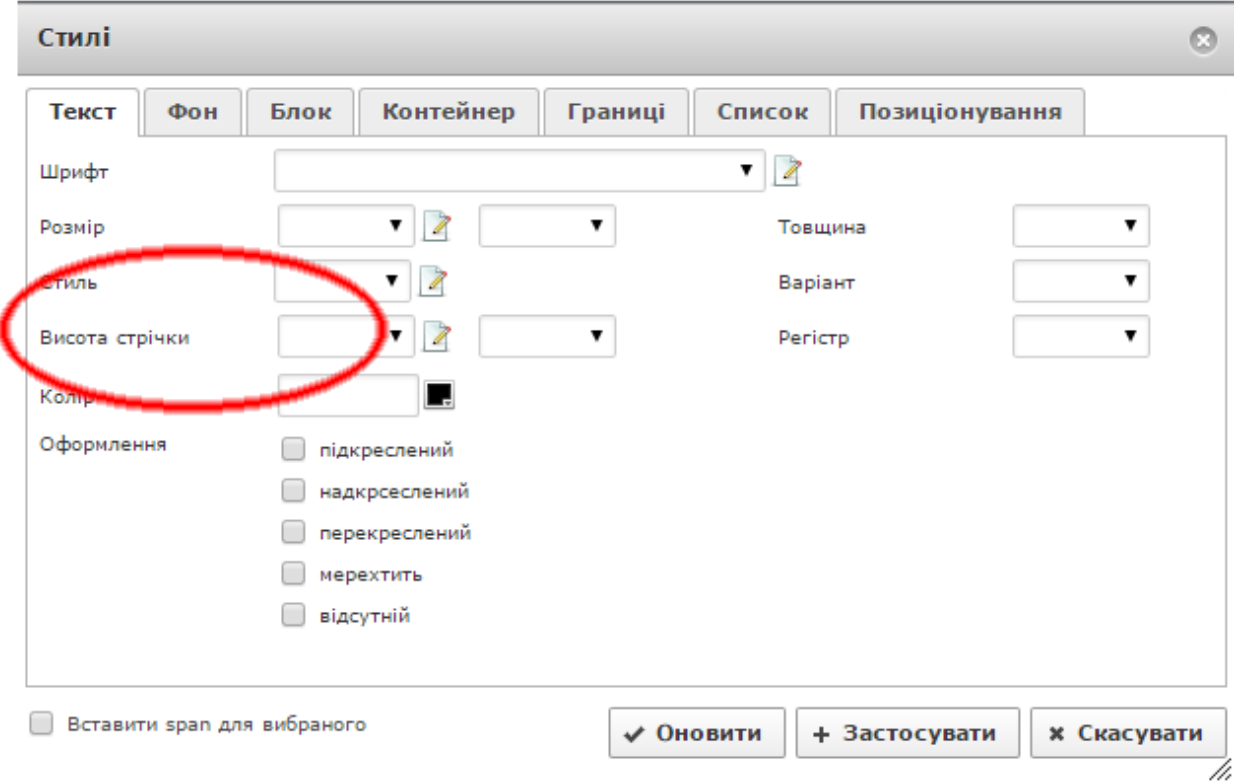

Рис 20. Задання відстані між рядками

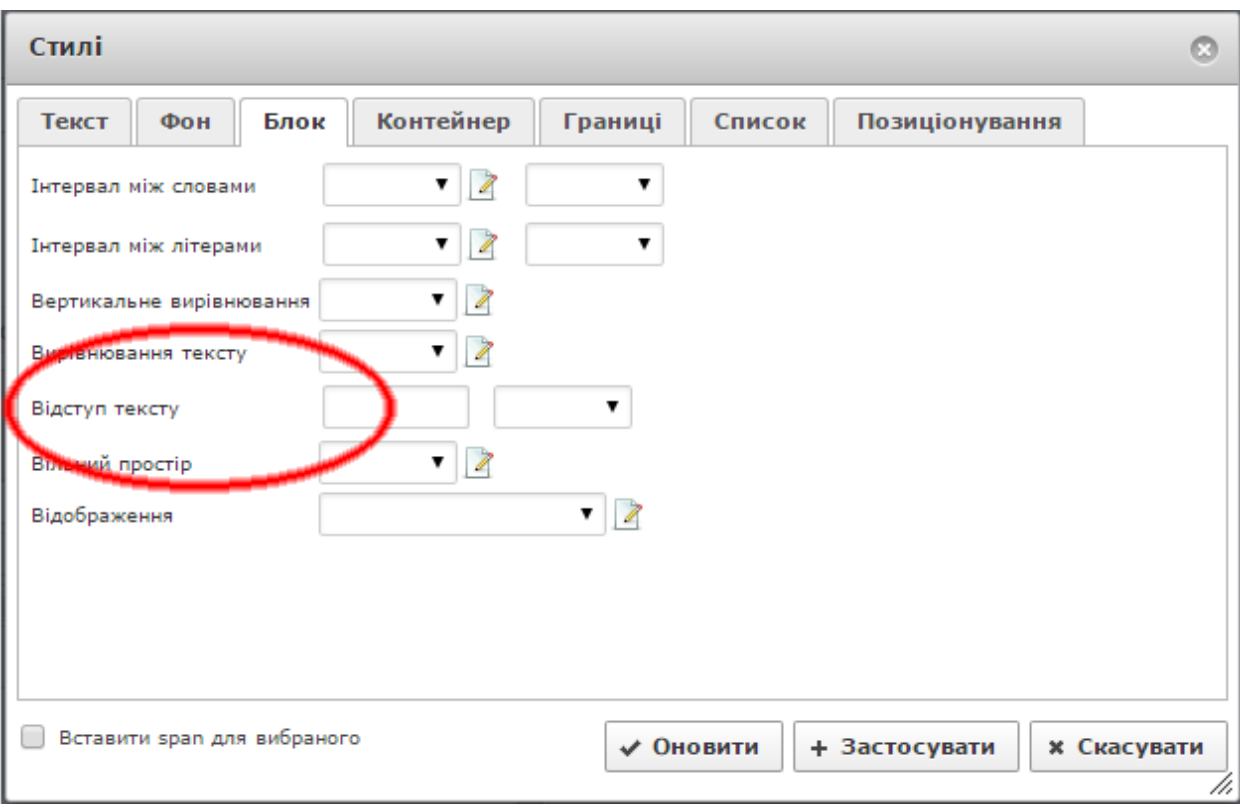

Рис 21. Задання відступу першого рядка абзацу

# <span id="page-34-0"></span>**Робота із зображеннями (основний малюнок, малюнок у тексті, розміри малюнка)**

Для того, щоб редактор міг працювати із зображенням, воно має бути завантажене на той сервер, де цей редактор розташовано.

Вставка зображень в JCE викликається кнопкою «Додати/Змінити зображення», або кліком правою кнопкою миші за місцем вставки зображення і вибором «Додати/Змінити зображення» (Рис.22.).

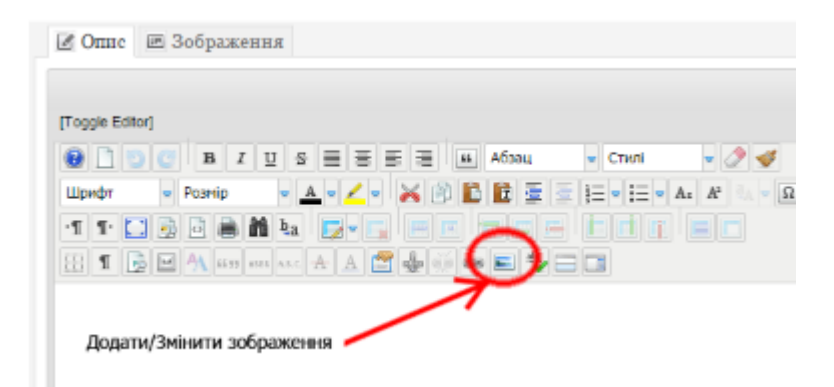

Рис. 22. Кнопка «Додати/Змінити зображення»

При кліці відкривається наступне вікно (Рис.42.):

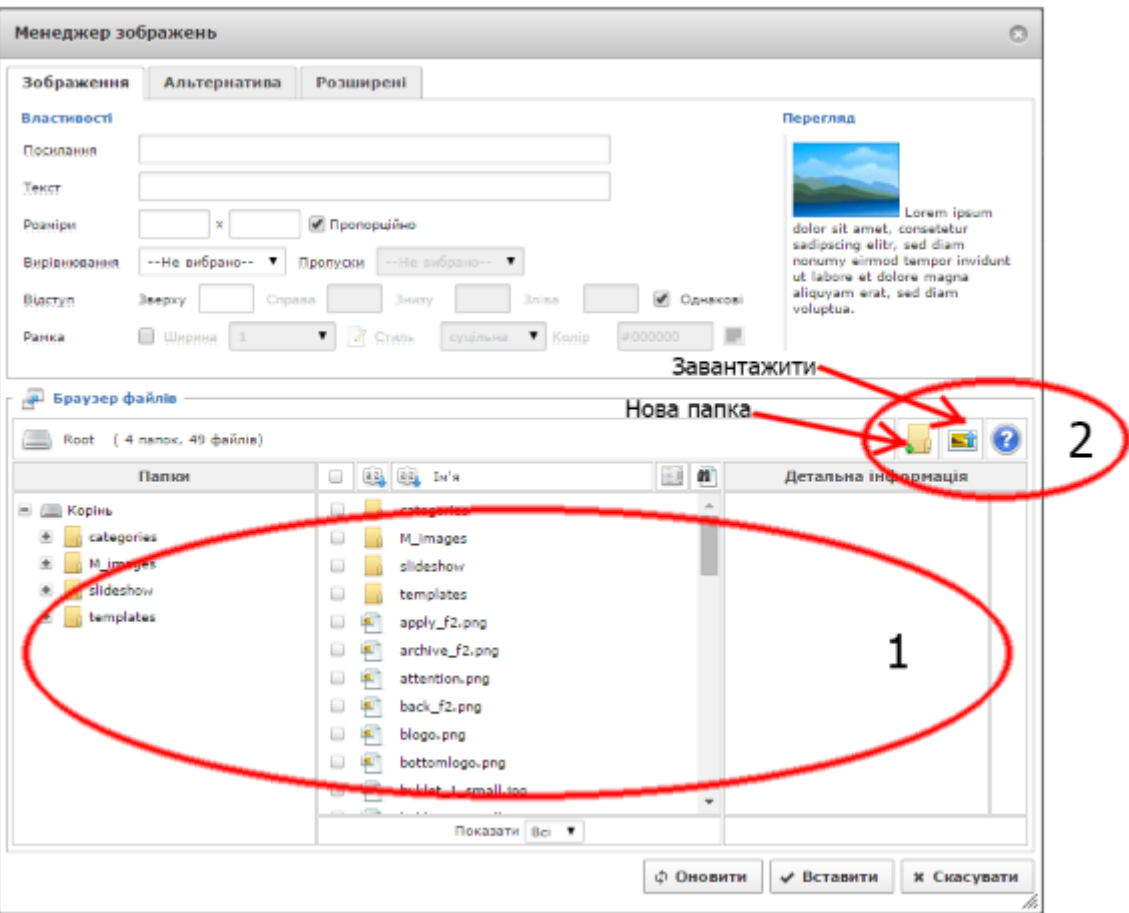

Рис.23 Вікно менеджера зображень

Насамперед зображення потрібно завантажити на сервер у потрібну папку. У нижній частині вікна (Рис 23.) знаходиться простий файловий менеджер (1), в якому міститься файлова структура і файли папки «images \» Joomla. Для редактора зображень JCE ця папка є кореневою. Справа є 3 кнопки (2), завдяки яким можемо створювати підпапки і завантажувати зображення на сайт без використання FTP.

Для завантаження зображень натискаємо кнопку «Завантажити», при цьому відкривається наступне вікно:

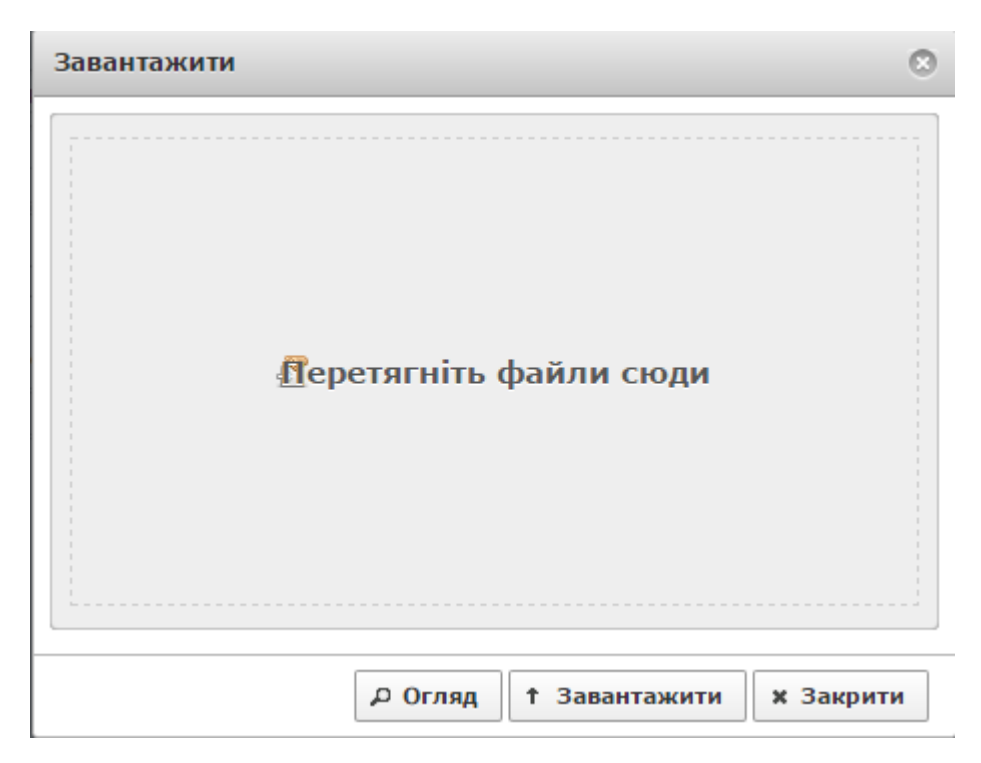

Рис.24 Вікно завантаження зображень

Тут можна вибрати одне або декілька зображень, що знаходяться на локальному комп'ютері, задати, що робити в разі збігу імен файлів що завантажуються і наявних на сервері (замінити або задати унікальне ім'я), ну і, власне, завантажити їх.

Після того, як зображення для сайту будуть завантажені, ми можемо приступити до їх вставки на сайт. За один раз можна вставити тільки одне зображення. Для цього потрібно клікнути по зображенню, яке необхідно вставити у файловому менеджері зображень, і шлях до нього буде прописаний автоматично (Рис 25.).

# *Вкладка «Зображення»:*

- Посилання шлях до зображення. Заповнюється автоматично при кліці по файлу зображення;
- Текст альтернативний текст. Буде показаний замість зображення у користувачів, які відключили зображення в браузері. Вважається, що цей текст позитивно впливає на пошукову оптимізацію статті;

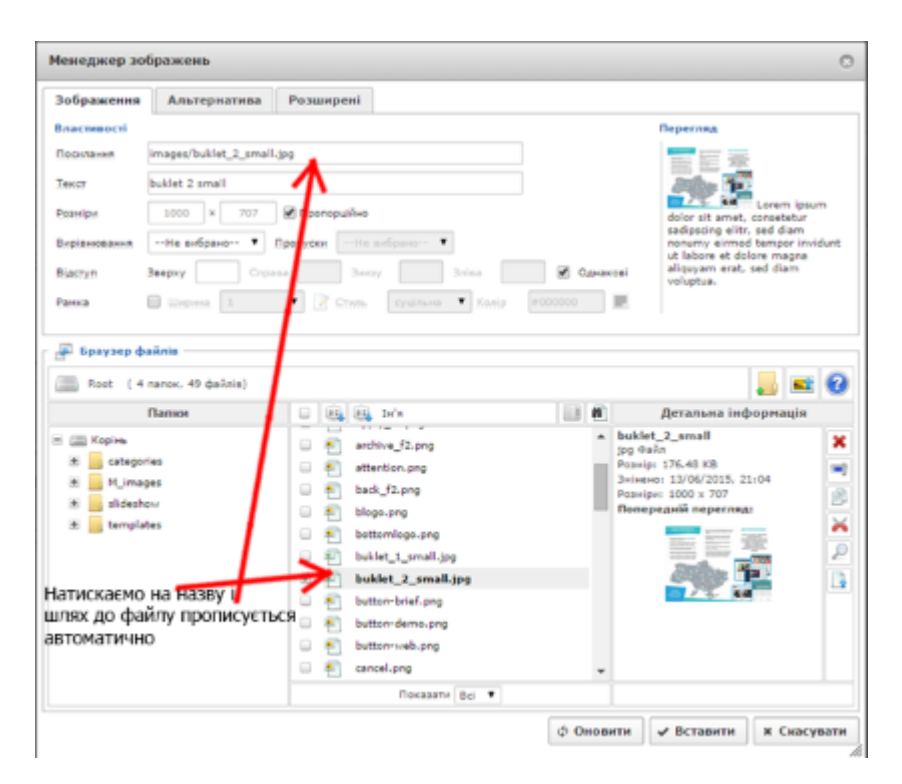

Рис 25. Вибір зображення для вставки

- Розміри власне, розміри зображення. Тут задаються розміри, які буде мати зображення в статті., поставивши галочку «Пропорційно» висота вашого зображення зміниться автоматично, не порушуючи його пропорції.
- Вирівнювання дану опцію особисто я використовую тільки тоді, коли потрібно зробити обтікання зображення текстом.
- Відступ відступ зображення від тексту. Здається з усіх чотирьох сторін. Якщо встановлена галочка «Однакові», то досить задати лише один відступ. Інші три автоматично будуть заповнені тим же самим значенням.
- Рамка тут визначається все, що пов'язано з рамкою навколо зображення.

Вкладка «Альтернатива» визначає альтернативний показ курсору, при наведенні на зображення.

На вкладці «Розширені» задається ряд допоміжних параметрів (Рис. 26). У поле «Класи» автоматично прописується клас small. Зображення, що мають такий клас, при натисканні на них відображаються у спливаючому вікні, маючи свій початковий розмір.

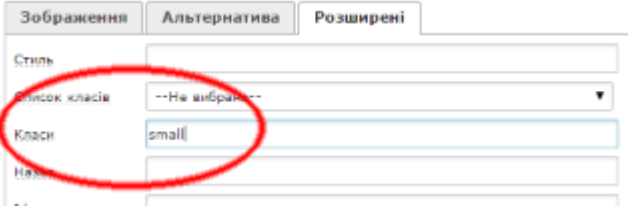

Рис 26. Автоматичне збільшення зображення у спливаючому вікні.

# <span id="page-38-0"></span>**Вставка документів і відео (робота із тегами)**

#### **1) Вставка модуля у статтю**

В статті джумла і в матеріали К2 можуть бути вставлені довільні модулі. Для цього в потрібному місці статті ми вставляємо наступний код: {loadposition position\_name}. Де loadposition це службове слово, а position name – будь яке ім'я модуля, написане латиницею, цифрами і службовими символами.

# **2) Плагін E-docs v.1.2**

Для зручності відображення документів усередині тексту використовується спеціальний пагін Е-докс - Впровадження документів - v 1.2. Він дозволяє легко вбудувати будь-який документ у статтю. Просто використовуйте наступний код:  $\{edocs\}/\text{mJ}$ ях/width,height  $\}/$ edocs}

Наприклад, у папці images кореневого каталогу знаходиться папка files у якій розташовано файл catalogue.pdf. Тоді його можна відобразити так:

Приклад: {edocs} /images/files/catalogue.pdf,600,300 {/ edocs}

# **3) Плагін Tabs & Sliders & Spoilers для Joomla**

За допомогою цього плагіну можна в текст документа вставляти вкладки, слайдери і спойлери.

За замовчуванням стилі фронтальної частини плагіна при використанні спеціальних тегів, виглядають так (Рис. 27.):

#### **Tabs**

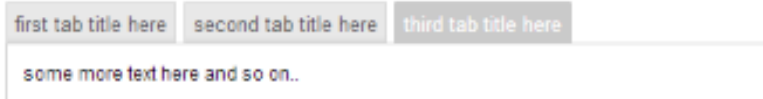

#### **Sliders**

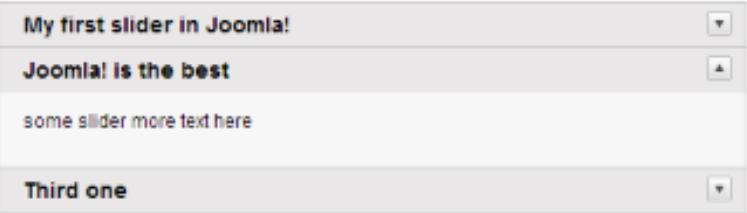

#### **Spoilers**

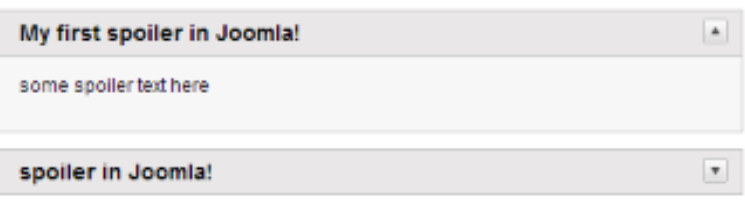

# Рис. 27. Плагін Tabs & Sliders & Spoilers

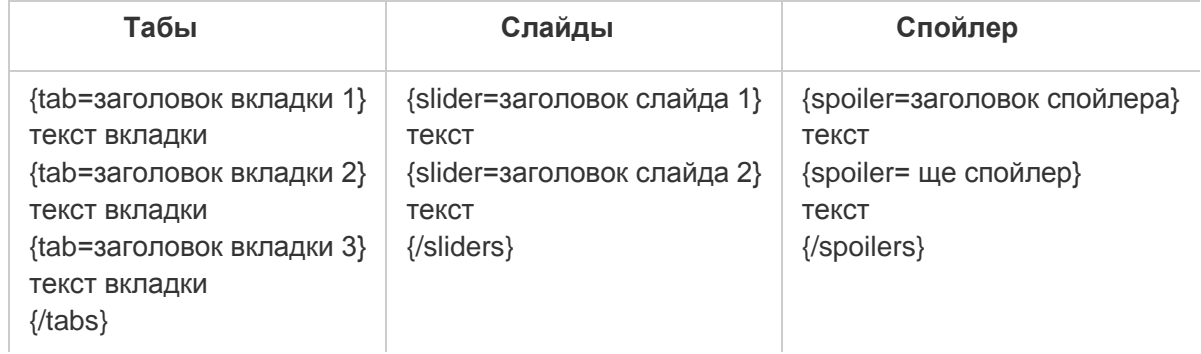

# Використання тегів

<span id="page-40-0"></span>**Використання електронних підручників у навчальному процесі**

1. Електронні підручники використовуються при вивченні нового матеріалу і його закріпленні (20 хв. роботи за комп'ютером).

Спочатку учнів опитують за традиційною методикою або за допомогою друкованих текстів. При переході до вивчення нового матеріалу учні парами сідають біля комп'ютера, вмикають його і починають працювати зі структурною формулою та структурними одиницями параграфа під керівництвом педагога, за планом уроку.

2. Електронна модель підручника може використовуватися на етапі закріплення матеріалу. На даному уроці новий матеріал вивчається звичайним способом, а при закріпленні (5-7 хв.) під керівництвом педагога учні співвідносять отримані знання з формулою параграфа.

3. У рамках комбінованого уроку за допомогою електронного підручника здійснюється повторення й узагальнення вивченого матеріалу (15-17 хв.). Такий варіант ефективніший для уроків підсумкового повторення, коли в ході уроку потрібно переглянути зміст кількох параграфів, виявити родовід понять, повторити найбільш важливі факти і події, визначити причинно-наслідкові зв'язки. На такому рівні учні повинні мати можливість попрацювати спочатку колективно (при поясненні педагога), потім у парах (за завданням педагога), і, нарешті, індивідуально (по черзі).

4. Деякі уроки можуть бути присвячені самостійному вивченню нового матеріалу і складанням за його підсумками своєї структурної формули параграфа. Така робота проводиться у групах учнів (3-4 особи). На підсумковому етапі уроку (10 хв.) учні звертаються до електронної формули параграфа, порівнюючи її зі своїм варіантом. Так відбувається залучення учнів до дослідницької роботи на уроці.

5. ЕП використовується як засіб контролю засвоєння учнями понять. У такому разі до електронного підручника входить система моніторингу. Результати тестування учнів із кожного предмета фіксуються й обробляються комп'ютером. Дані моніторингу можуть використовуватися учнем, педагогом, методичними службами та адміністрацією. Відсоток правильно вирішених завдань дає учневі уявлення про те, як він засвоїв навчальний матеріал, при цьому він може переглянути, які структурні одиниці засвоєні ним слабше, і згодом доопрацьовувати цей матеріал. Отже, на деяких етапах учень може керувати процесом свого навчання.

Педагог, у свою чергу, на основі отриманої інформації також має можливість управляти процесом навчання. Результати навчання учнів класу дають змогу педагогу визначити необхідність організації повторення за цією чи іншою структурною одиницею для досягнення максимального рівня їх навченості. З огляду на досягнення деяких учнів можна зробити аналогічні висновки щодо кожного учня та прийняти відповідні методичні рішення, спланувавши індивідуальну роботу з кожним із них. Нарешті, можна простежити динаміку навчання кожного учня із предмета. Стабільно високі результати деяких учнів дають можливість педагогу вибудувати для них індивідуальну предметну траєкторію навчання, щоб закріпити їхні успіхи і заохотити до подальшої праці.

Одним з аспектів застосування електронного підручника є також можливість його використання для активізації самостійної роботи учнів.

У такому разі робота з ЕП здійснюється в позааудиторний (позаурочний) час, що сприяє:

- полегшенню розуміння досліджуваного матеріалу за рахунок

інших, ніж у друкованій навчальній літературі, способів подачі матеріалу: індуктивний підхід, вплив на слухову й емоційну пам'ять тощо;

- адаптації учня відповідно до його потреб, рівня підготовки, інтелектуальних можливостей та прагнень;

- звільненню від громіздких обчислень і перетворень, даючи змогу зосередитися на суті предмета, розглянути більшу кількість прикладів і вирішити складніші завдання;

- самоперевірці на всіх етапах роботи;

- виконанню ролі наставника, надаючи необмежену кількість роз'яснень, повторень, підказок тощо.

Необхідно зазначити, що при позааудиторному використанні ЕП взагалі втрачається сенс контролюючої функції, яку деякі з дослідників покладають на електронний підручник, оскільки складно проконтролювати, хто саме відповідає на тестові запитання, чиїми підказками та якими засобами в цей час він користується, тобто аналіз таких відповідей не покаже реального стану знань учнів, але це сприятиме поглибленню засвоєних ними знань

#### <span id="page-43-0"></span>**Висновки**

Кожна авторська платформа (окремий підручник) може бути розміщений за довільною інтернет-адресою, тим самим створюючи хмару платформ підручників. Кінцевий користувач може отримати доступ до платформи підручника як з основного сайту, так і ввівши її власну адресу. Таке розміщення має низку переваг, порівняно із традиційним розташуванням електронних бібліотек на одному ресурсі:

1. Убезпечується робота всієї системи, оскільки відмова окремого сервера (крім сервера інтегруючого ресурсу) може спричинити припинення роботи лише одного підручника.

2. Припинення роботи сервера головного ресурсу не спричиняє відмови роботи окремого підручника, до якого може бути отриманий доступ введенням його безпосередньої адреси, а впливає лише на низку таких допоміжних функцій як наявність форуму, каталогізований доступ до підручників, пошук в середині системи тощо. Якщо «падіння» головного сервера відбудеться у процесі розробки окремого підручника, то це взагалі буде непомітним і жодним чином не вплине на роботу розробників.

3. За рахунок того, що кожен підручник має свою власну платформу значно зростає швидкість обробки даних на самому сервері. Зменшується навантаження на окремий сервер щодо передачі даних, оскільки одночасне звертання до нього відбувається тільки тими, хто працює з даним конкретним підручником.

4. Використання сторонніх депозитаріїв також сприяє зменшенню навантаження на сервер платформи окремого підручника, а відтак і швидкості обміну даними з кінцевим користувачем. Так, як показала практика, відеофайли доцільно розташовувати на сервісі [відеохостингу](http://ru.wikipedia.org/wiki/%D0%92%D0%B8%D0%B4%D0%B5%D0%BE%D1%85%D0%BE%D1%81%D1%82%D0%B8%D0%BD%D0%B3) YouTube [\(https://www.youtube.com/\)](https://www.youtube.com/), також продовжується вивчення

можливостей та доцільності використання інших хмарних сервісів, таких як Google-диск, Amazon та ін.

5. Побудова головного ресурсу (інтеграційної системи) на основі CMS Joomla 2.5 дозволяє використовувати всі особливості цієї системи, а саме: гнучкі інструменти з управління [обліковими записами,](http://uk.wikipedia.org/wiki/%D0%9E%D0%B1%D0%BB%D1%96%D0%BA%D0%BE%D0%B2%D0%B8%D0%B9_%D0%B7%D0%B0%D0%BF%D0%B8%D1%81) інтерфейс для управління медіа-файлами, підтримку створення багатомовних варіантів сторінок, адресну книгу користувачів, голосування, функції категоризації посилань і обліку кліків, система шаблонів, підтримку меню, управління новинними потоками, [XML-RPCAPI](http://uk.wikipedia.org/wiki/XML-RPC) для інтеграції з іншими системами, підтримку [кешування](http://uk.wikipedia.org/w/index.php?title=%D0%9A%D0%B5%D1%88%D1%83%D0%B2%D0%B0%D0%BD%D0%BD%D1%8F&action=edit&redlink=1) сторінок і великий набір готових доповнень. Одним з таких доповнень є використаний у платформі [WYSIWYG-](https://www.google.ru/url?sa=t&rct=j&q=&esrc=s&source=web&cd=8&cad=rja&uact=8&ved=0CGQQFjAH&url=http%3A%2F%2Fhabrahabr.ru%2Fpost%2F129262%2F&ei=ouk6U92SJ-jiywO8moLgCw&usg=AFQjCNEJwIbBcQha6e6CbIm7Bt3vEhjM9Q&bvm=bv.63934634,d.Yms)редактор JCE, який на сьогоднішній день є одним з найкращих візуальних редакторів свого класу. Крім того CMS Joomla 2.5 (Joomla 3.х) дозволяє досить легко використовувати технології сторонніх розробників. Так загальний пошук ресурсів у системі контент-бібліотеки реалізовано за допомогою користувальницького пошуку Google, а також реалізована мультиплатформенність за допомогою компонента інтеграції з Moodle.

З позиції розробника електронного підручника, запропонована лабораторією підручникотворення окрема платформа теж має низку переваг у порівнянні із звичними засобами розробки web-підручників.

1. Розробка електронного ресурсу (web-підручника чи посібника) відбувається безпосередньо в мережі інтернет, тобто в режимі реального часу розробник може спостерігати за результатами своєї роботи, і бачити кінцевий результат.

2. Використовуючи вбудовані засоби CMS Joomla 2.5, інтегровані у платформу компоненти, розроблений лабораторією компонент Text Book Maker (TBM), власне призначений для розробки електронних підручників, було створено відносно просту для роботи систему із створення електронних підручників. Фактично, розробник який володіє основами роботи з текстовим редактором (наприклад, MS Word) може самостійно протягом декількох

годин оволодiти технологію створення підручника (мається на увазі технологія введення та відображення web-підручника). Наприклад, було автоматизовано створення тестових завдань, використана технологія автоматичної зміни розмірів графічних зображень та ін.

3. Використання окремого ресурсу для кожного авторського колективу частково дозволяє вирішити питання авторських прав, адже доступ до адміністративної частини конкретної платформи отримують тільки розробники певного підручника, які ж можуть визначати права доступу і до самого підручника теж.

4. Платформа реалізована таким чином, що унеможливлює копіювання всього матеріалу підручника. Весь web-підручник розбивається на окремі сторінки, кожна з яких технічно є окремим електронним ресурсом.

5. Оскільки кожен підручник, фактично, є окремим сайтом, побудованим із використанням CMS Joomla 2.5 він може незалежно від головного ресурсу та інших підручників бути доповнений, модернізований за допомогою компонентів Joomla, таким чином за наявності відповідної кваліфікації окремий автор може змінювати як інтерфейс, так і функціональне наповнення платформи.

Кінцевий користувач (учень) отримує досить простий у використанні інтерфейс підручника, який не потребує додаткового навчання, у якому присутні всі особливості сучасного web-ресурсу: система гіпермедіа, рухомі елементи, випадаючі панелі, наприклад із змістом, та багато іншого.

#### **Список використаних джерел**

<span id="page-46-0"></span>1. ГОСТ 7.82-2001. Библиографическая запись. Библиографическое описание электронных ресурсов. Общие требования и правила составления: Межгосударственный стандарт. – Минск: Межгосударственный совет по стандартизации, метрологии и сертификации, 2001.– 23 с.

2. Закон України. Про внесення змін до Закону України "Про авторське право і суміжні права" від 11.07.2001 р. // Відомості Верховної Ради України.  $-2001. - N<sub>2</sub> 43. - Cr. 214.$ 

3. Закон України. Про електронні документи та електронний документообіг. Від22.05.2003р. №851-IV. // Відомості Верховної Ради (ВВР).-2003.-№36.

4. Концепція Державної цільової національно-культурної програми створення єдиної інформаційної бібліотечної системи «Бібліотека – XXI» [Електронний ресурс] / [схвалено розпорядж. Кабінету Міністрів України від 23 груд. 2009 р. № 1579-р] // Веб-сайт Верховної Ради України. – 2009. – Режим доступу: http://zakon2.rada.gov.ua/laws/show/1579-2009-р

5. Наказ Міністерства освіти і науки, молоді та спорту України 01.10.2012 № 1060 «Про затвердження Положення про електронні освітні ресурси» // «Офіційний вісник України», № 80 від 29 жовтня 2012 р., с. 61‒63

6. 1. Фурман В.А. Методика використання інформаційно-комунікаційних технологій у ПТНЗ [електронний ресурс]. Назва з екрану. Доступ: http://www.docme.ru/doc/143117/furman-v.-a.

7. 2. Положення про електронні освітні ресурси: Наказ Міністерства освіти і науки, молоді та спорту України 01.10.2012р., № 1060. Доступ: http://zakon2.rada.gov.ua/laws/show/z1695-12.

8. 3. Гуралюк А. Г. Прототип контент-бібліотеки для системи ПТО /А. Г. Гуралюк // Тези звіт. наук.-практ. конф. [«Науково мето-дичне забезпечення професійної освіти і навчання»], (м. Київ, 29 березн. 2012 р.) /Ін-т проф-техн. освіти НАПН України/ за заг ред. В. О. Радкевич. – К.: ІПТО НАПН України,  $2012. - T. 1. - C. 143 - 146.$ 

9. Байло М. Використання електронних посібників для організації самостійної роботи студентів (на прикладі матеріалознавства) / М. Байло // Інформатика та інформ. технології в навч. закладах. – 2008. – № 5. – С. 67–73. 10.